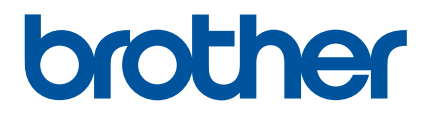

# **Guide de l'utilisateur**

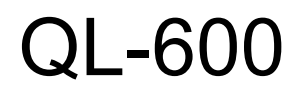

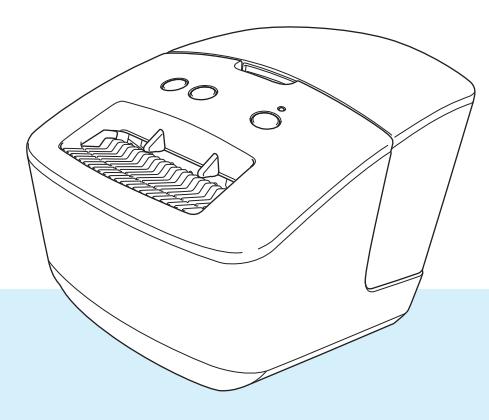

Veuillez commencer par lire le *Guide de sécurité du produit*, puis passez au *Guide d'installation rapide*, qui vous indiquera la procédure de configuration appropriée. Après avoir lu ce guide, conservez-le en lieu sûr pour pouvoir vous y référer rapidement.

Version 01

## **Introduction**

### **Remarques importantes**

- Le contenu de ce document et les spécifications de ce produit peuvent être modifiés sans préavis.
- Brother se réserve le droit d'apporter, à tout moment et sans préavis, des modifications aux spécifications et renseignements contenus dans ce document et ne saurait être tenu responsable de tout dommage (y compris les dommages indirects) causé par la confiance portée aux renseignements présentés, y compris, mais sans s'y limiter, les erreurs typographiques ou autres liées aux publications.
- Les écrans présentés dans ce document peuvent varier en fonction du système d'exploitation de votre ordinateur, du modèle de votre produit et de la version des logiciels.
- Avant d'utiliser l'imprimante d'étiquettes, assurez-vous d'avoir lu tous les documents associés à l'imprimante pour bien connaître les informations liées à sa sécurité et à son fonctionnement.
- L'imprimante figurant sur les illustrations peut être différente de votre imprimante.
- Les fournitures disponibles peuvent varier en fonction du pays.

### **Manuels disponibles**

Accédez au site internet Brother support à l'adresse [support.brother.com](http://support.brother.com/) et cliquez sur **Manuels** sur la page correspondant à votre modèle pour télécharger les manuels les plus récents.

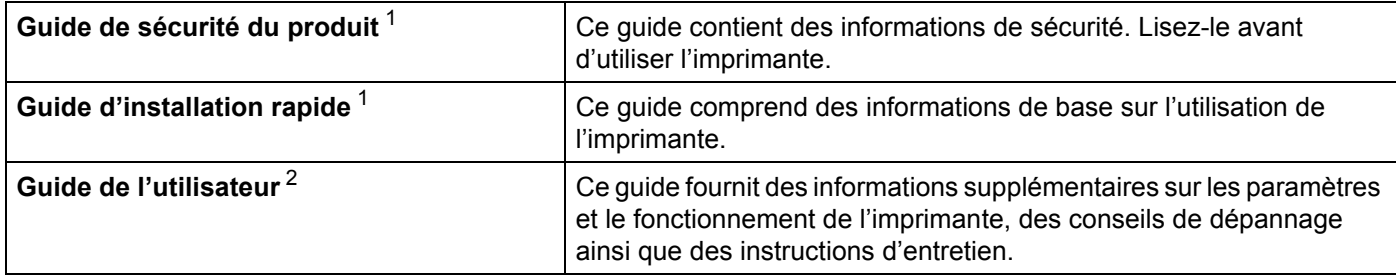

<span id="page-1-0"></span><sup>1</sup> Manuel imprimé fourni avec l'imprimante.

<span id="page-1-1"></span><sup>2</sup> Manuel au format PDF à télécharger sur le site internet Brother support.

### **Symboles utilisés dans ce guide**

Les symboles suivants sont utilisés dans ce guide :

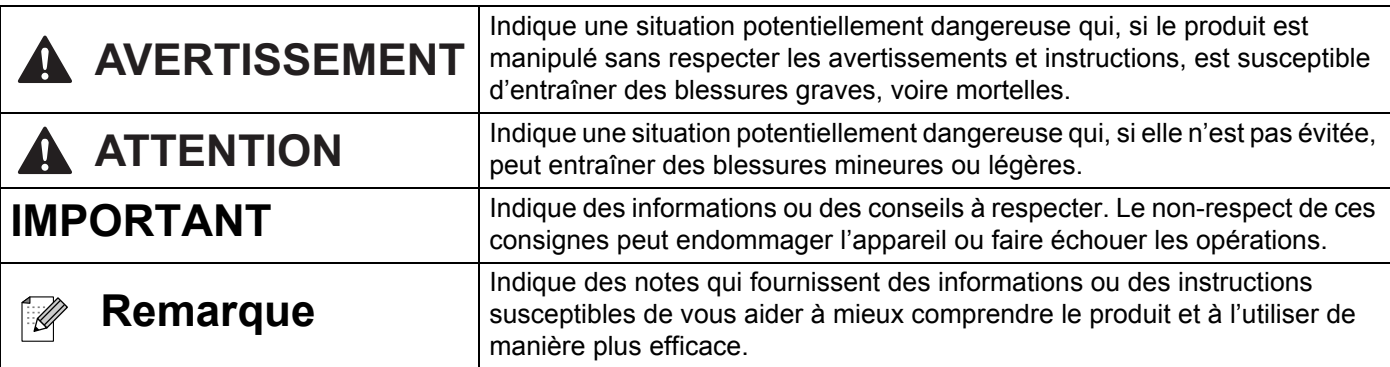

### **Mesures préventives générales**

#### **Rouleau DK (étiquette DK et ruban DK)**

- Utilisez seulement des accessoires et des consommables Brother d'origine (marques  $\frac{px}{2}$ ,  $\frac{px}{2}$ ). N'utilisez PAS d'accessoires ou de consommables non agréés.
- Si l'étiquette est apposée sur une surface humide, sale ou grasse, elle risque de se décoller facilement. Avant d'apposer l'étiquette, nettoyez la surface sur laquelle elle sera apposée.
- Les rouleaux DK utilisent du papier ou du film thermique susceptible de se décolorer ou de se décoller des surfaces s'ils sont exposés à des rayons ultraviolets, au vent ou à la pluie.
- N'exposez PAS les rouleaux DK à un ensoleillement direct, à des températures élevées, à une forte humidité ou à de la poussière. Conservez-les dans un endroit frais et sombre. Utilisez les rouleaux DK dès leur déballage.
- Gratter la surface imprimée de l'étiquette avec vos ongles ou des objets métalliques, ou toucher la surface imprimée avec les mains humides ou mouillées peut entraîner une modification ou une dégradation des couleurs.
- N'apposez PAS d'étiquettes sur des personnes, animaux ou plantes. Ne collez jamais d'étiquettes sur des propriétés publiques ou privées sans autorisation.
- Comme la fin du rouleau DK est conçue pour ne pas adhérer à la bobine d'étiquettes, la dernière étiquette risque de ne pas se couper correctement. Dans ce cas, enlevez toutes les étiquettes restantes, insérez un nouveau rouleau DK et réimprimez la dernière étiquette.

Remarque : pour tenir compte de ce problème, le nombre d'étiquettes DK comprises dans chaque rouleau peut être supérieur au nombre indiqué sur l'emballage.

- Lorsqu'une étiquette est retirée après avoir été apposée sur une surface, une partie de l'étiquette risque de rester collée.
- Avant d'utiliser des étiquettes de CD/DVD, veillez à bien suivre les instructions du manuel de votre lecteur de CD/DVD relatives à l'application d'étiquettes sur les CD/DVD.
- N'utilisez PAS d'étiquettes de CD/DVD dans un lecteur à chargement par fente.
- Une fois l'étiquette de CD/DVD appliquée, NE la décollez PAS. Une mince couche de surface pourrait partir, ce qui endommagerait le disque.
- N'appliquez PAS d'étiquettes de CD/DVD sur des disques CD/DVD conçus pour être utilisés avec des imprimantes jet d'encre. Les étiquettes se décollent facilement de ces disques et l'utilisation de disques avec des étiquettes décollées peut entraîner la perte ou la détérioration de données.
- Quand vous appliquez des étiquettes de CD/DVD, utilisez l'applicateur compris dans les rouleaux d'étiquettes pour CD/DVD, faute de quoi vous risqueriez d'endommager le lecteur.
- Les utilisateurs sont entièrement responsables de l'application d'étiquettes sur des CD/DVD. Brother décline toute responsabilité en cas de perte ou de détérioration des données causée par l'utilisation inappropriée d'étiquettes de CD/DVD.
- Faites attention à ne pas faire tomber le rouleau DK.
- Certains rouleaux DK utilisent un papier thermique et un film thermique. L'étiquette et le texte imprimé se décoloreront s'ils sont exposés à la lumière du soleil ou à la chaleur. N'utilisez PAS de rouleaux DK pour un usage extérieur nécessitant des étiquettes résistantes.
- En fonction de l'environnement, du matériau et des conditions ambiantes, l'étiquette peut se décoller ou devenir impossible à décoller, et sa couleur peut changer ou se décolorer sur d'autres objets. Avant d'apposer l'étiquette, vérifiez les conditions ambiantes et le matériau. Testez l'étiquette en collant un petit morceau sur une zone non apparente de la surface prévue.
- Si les résultats de l'impression ne correspondent pas à vos attentes, utilisez les options de réglage du pilote d'imprimante ou l'Outil de paramétrage d'imprimante.

## Table des matières

## Section I Opérations de base

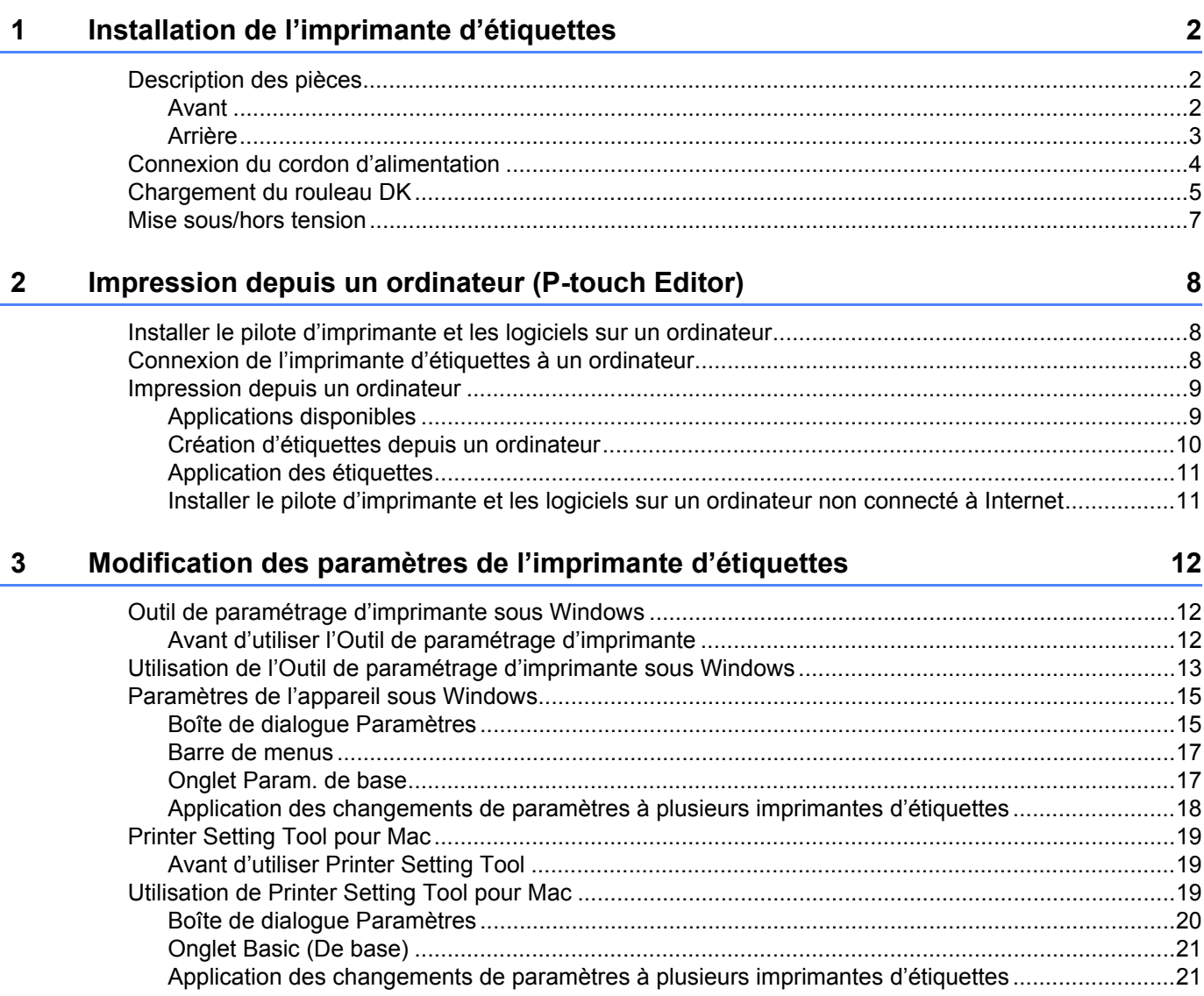

## **Section II Application**

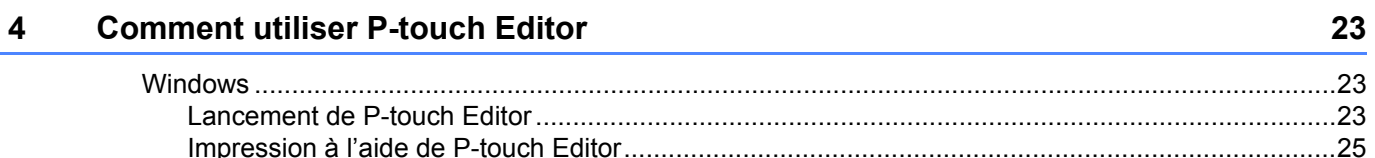

nn.

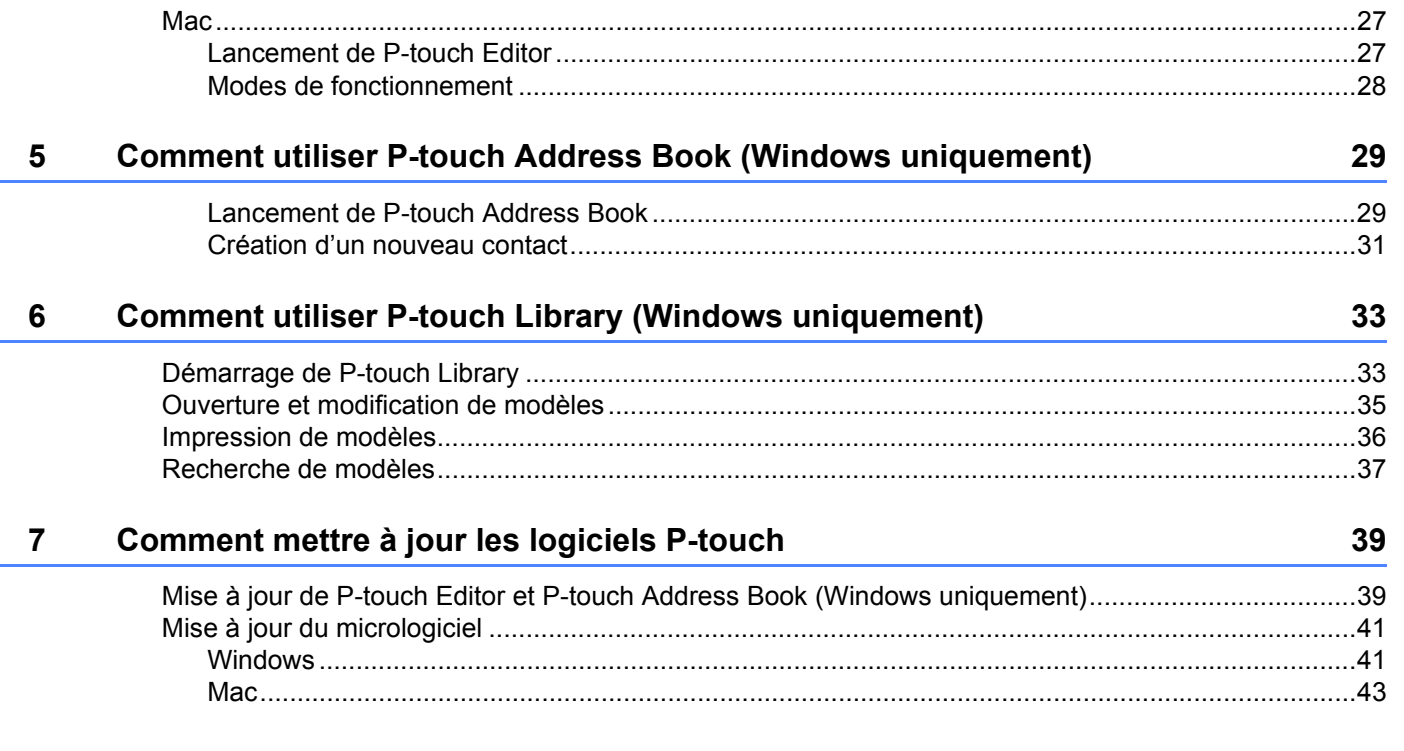

## **Section III Annexe**

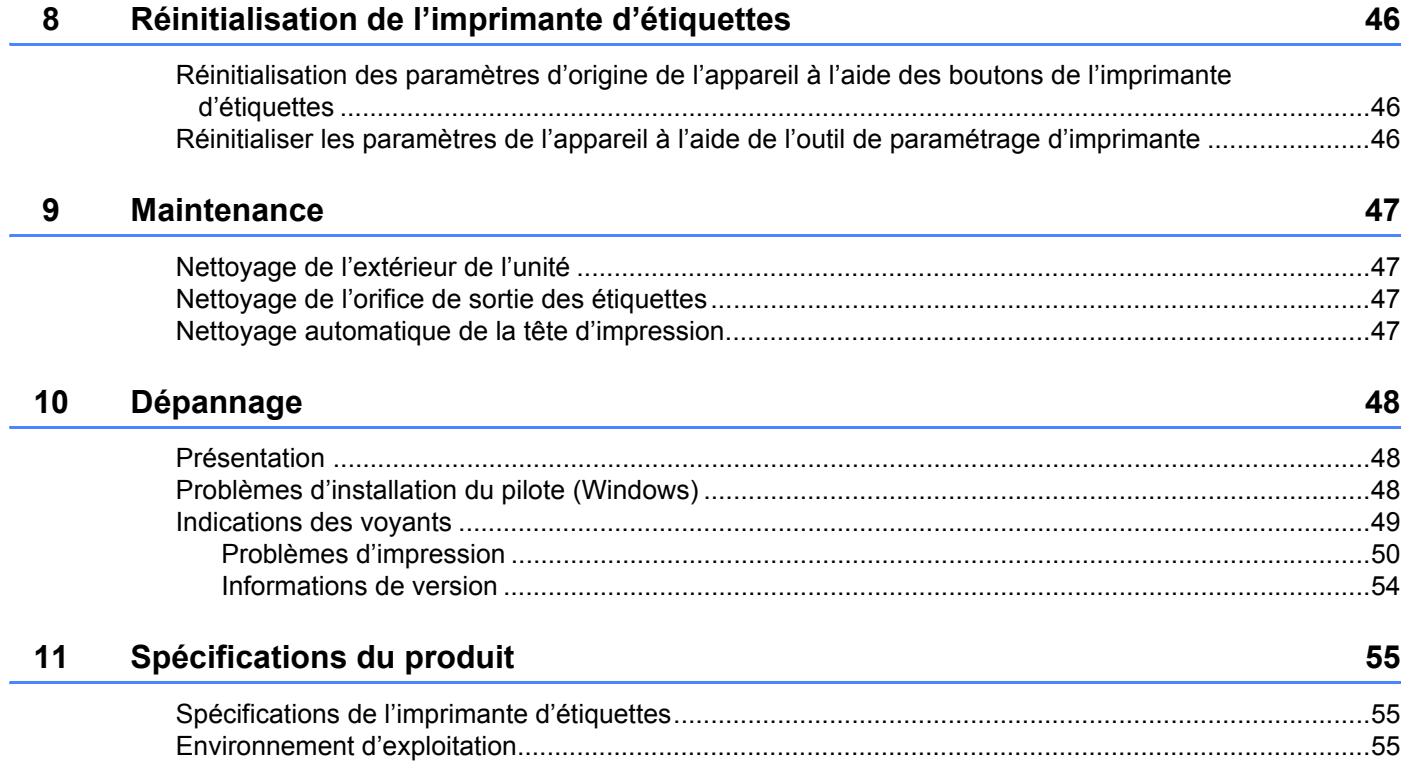

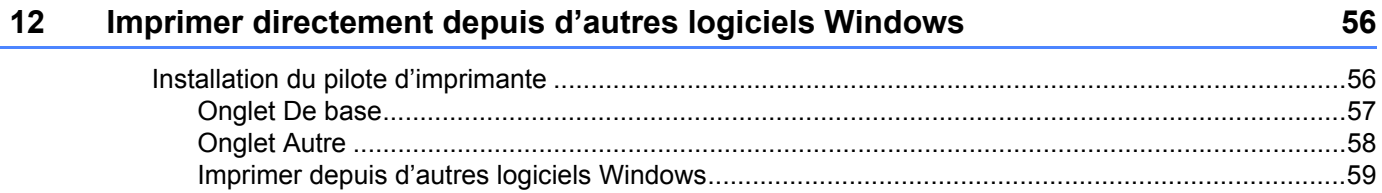

## **Section I**

# <span id="page-7-0"></span>**Opérations de base <sup>I</sup>**

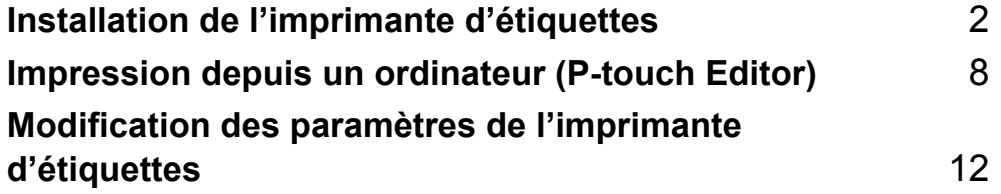

## <span id="page-8-3"></span><span id="page-8-0"></span>**Installation de l'imprimante d'étiquettes**

### <span id="page-8-1"></span>**Description des pièces**

<span id="page-8-2"></span>**Avant <sup>1</sup>**

**1**

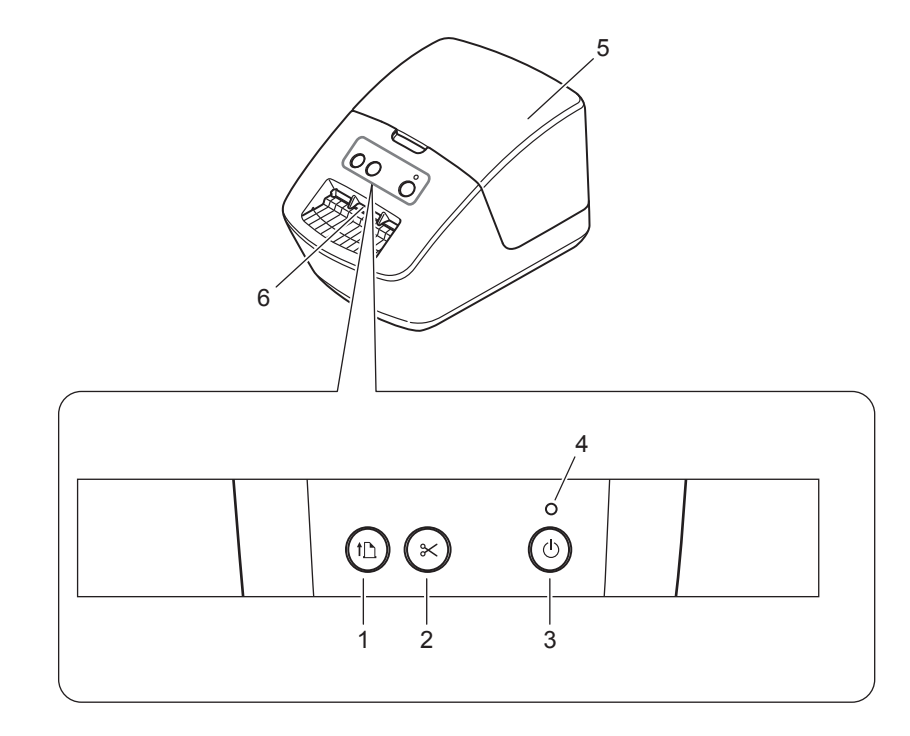

- **1 Bouton d'avance papier**
- **2 Bouton de découpe**
- **3 Bouton d'alimentation**
- **4 Voyant d'état**
- **5 Couvercle du compartiment à rouleau DK**
- **6 Fente de sortie des étiquettes**

Installation de l'imprimante d'étiquettes

### <span id="page-9-0"></span>**Arrière <sup>1</sup>**

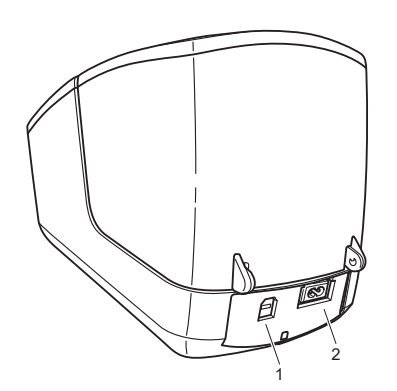

- **1 Port USB**
- **2 Port d'alimentation secteur**

## <span id="page-10-1"></span><span id="page-10-0"></span>**Connexion du cordon d'alimentation <sup>1</sup>**

Branchez le cordon d'alimentation secteur sur l'imprimante. Branchez ensuite le cordon d'alimentation sur une prise électrique.

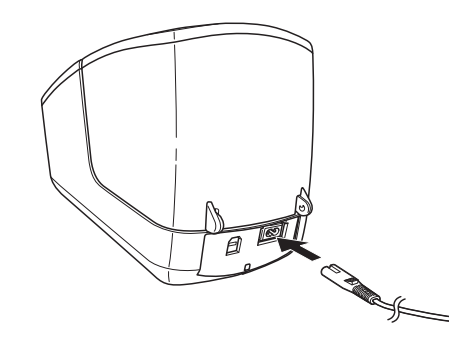

#### **IMPORTANT**

N'utilisez pas votre imprimante dans des lieux où les tensions d'alimentation électrique sont différentes de la tension spécifiée de l'appareil. Pour les spécifications détaillées de la tension correspondant à votre appareil, voir *[Spécifications du produit](#page-61-3)* à la page 55.

**4**

## <span id="page-11-1"></span><span id="page-11-0"></span>**Chargement du rouleau DK <sup>1</sup>**

a Tenez l'imprimante par l'avant et soulevez fermement le couvercle du compartiment à rouleau DK pour l'ouvrir.

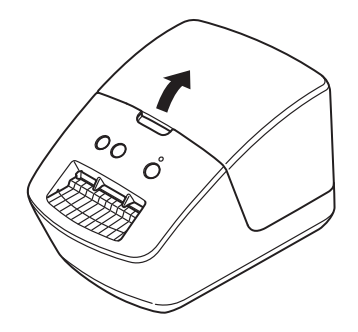

Placez le rouleau DK dans le guide-bobine (1).

- Vérifiez que le bras de la bobine (2) est fermement inséré dans le guide-bobine.
- Vérifiez que le Stabilisateur (3) glisse bien dans l'encoche de l'imprimante.

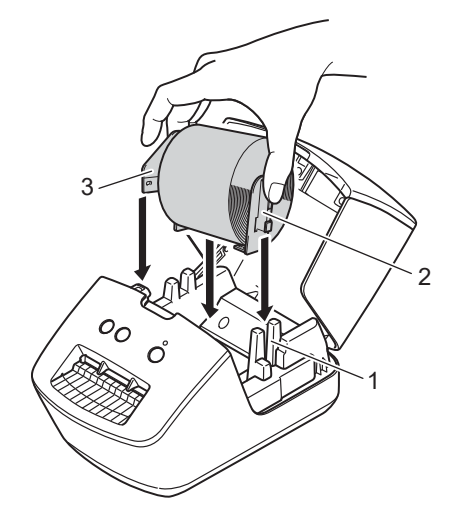

Faites passer le rouleau DK dans l'imprimante.

- Alignez le bord du rouleau DK avec le bord relevé de la fente de sortie des étiquettes.
- Vérifiez que le rouleau DK est bien droit de manière à ce que les étiquettes ne sortent pas de travers.

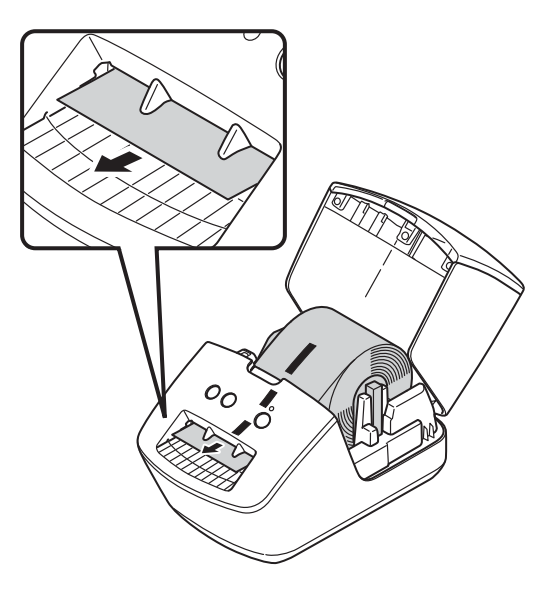

- Poussez la première étiquette dans la fente de sortie jusqu'à ce que l'extrémité sorte de la fente, comme illustré.
- Fermez le couvercle du compartiment à rouleau DK.

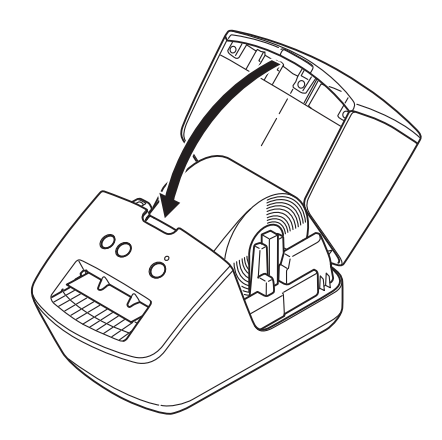

#### **IMPORTANT**

- Ne laissez pas d'étiquettes imprimées dans l'imprimante. Cela provoquerait en effet un bourrage des étiquettes.
- Lorsque vous n'utilisez pas l'imprimante, retirez le rouleau DK de l'intérieur de l'imprimante, puis fermez le couvercle du compartiment à rouleau DK pour éviter que de la poussière et des corps étrangers n'entrent dans l'appareil.

## <span id="page-13-0"></span>**Mise sous/hors tension**

Mise sous tension : appuyez sur le bouton d'alimentation ((<sup>l</sup>)) pour allumer l'imprimante. Le voyant d'état s'allume en vert.

#### **IMPORTANT**

- Si l'étiquette prédécoupée DK est installée, l'extrémité de l'étiquette est automatiquement alignée quand vous appuyez sur le bouton d'alimentation.
- Si vous placez une étiquette différente, appuyez sur le bouton d'avance papier ( $\downarrow \Box$ ) pour aligner l'extrémité de l'étiquette.

**Mise hors tension** : appuyez à nouveau sur le bouton d'alimentation ((<sup>I</sup>)) et maintenez-le enfoncé pour éteindre l'imprimante.

**2**

## <span id="page-14-3"></span><span id="page-14-0"></span>**Impression depuis un ordinateur (P-touch Editor) <sup>2</sup>**

### <span id="page-14-4"></span><span id="page-14-1"></span>**Installer le pilote d'imprimante et les logiciels sur un ordinateur <sup>2</sup>**

Pour imprimer depuis votre ordinateur Windows ou votre Mac, installez le pilote d'imprimante, P-touch Editor et d'autres applications sur votre ordinateur.

#### **Logiciels pour Windows :**

Pilote d'imprimante, P-touch Editor, P-touch Address Book, P-touch Update Software et Outil de paramétrage d'imprimante

#### **Logiciels pour Mac :**

Pilote d'imprimante, P-touch Editor, P-touch Update Software et Printer Setting Tool (Outil de paramétrage d'imprimante)

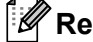

### **Remarque**

Si l'ordinateur n'est pas connecté à Internet, consultez *[Installer le pilote d'imprimante et les logiciels sur](#page-17-1)  [un ordinateur non connecté à Internet](#page-17-1)* à la page 11.

- 1 Consultez install brother pour télécharger les manuels et le programme d'installation de la dernière version des logiciels.
- 2) Double-cliquez sur le fichier EXE (Windows) ou DMG (Mac) téléchargé et suivez les instructions à l'écran pour effectuer l'installation.
- Fermez la boîte de dialogue une fois l'installation terminée.

### <span id="page-14-5"></span><span id="page-14-2"></span>**Connexion de l'imprimante d'étiquettes à un ordinateur <sup>2</sup>**

Vous pouvez connecter l'imprimante à un ordinateur Windows ou à un Mac en utilisant un câble USB.

**a** Assurez-vous que l'imprimante est éteinte avant de brancher le câble USB.

b Connectez le câble USB au port USB situé à l'arrière de l'imprimante et à l'ordinateur.

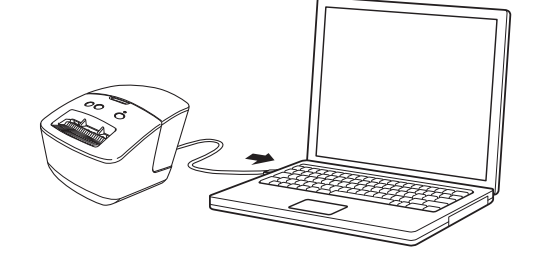

Allumez l'imprimante.

**2**

## <span id="page-15-0"></span>**Impression depuis un ordinateur <sup>2</sup>**

### <span id="page-15-1"></span>**Applications disponibles <sup>2</sup>**

Un certain nombre d'applications et de fonctions sont disponibles pour vous permettre d'utiliser l'imprimante de façon efficace.

Vous devez installer le pilote d'imprimante pour utiliser ces applications.

Consultez [install.brother](http://install.brother) pour télécharger le programme d'installation des applications et du pilote d'imprimante.

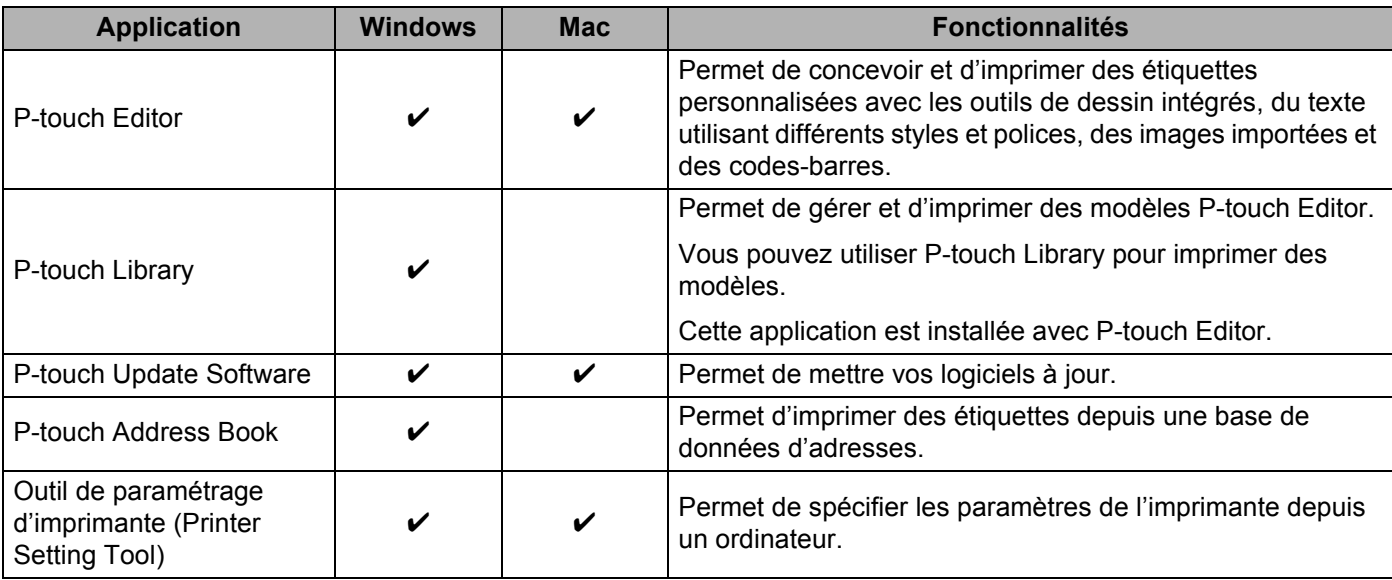

### <span id="page-16-0"></span>**Création d'étiquettes depuis un ordinateur <sup>2</sup>**

Cette imprimante offre différents modes d'impression.

Les étapes suivantes décrivent la procédure d'impression depuis un ordinateur via P-touch Editor ou P-touch Address Book.

- <sup>1</sup> Lancez P-touch Editor ou P-touch Address Book, puis ouvrez le document à imprimer.
- 2 Créez un modèle d'étiquette.
- **3** Vérifiez les options de découpe.
- d Sélectionnez **Fichier** <sup>&</sup>gt;**Imprimer** ou cliquez sur l'icône **Imprimer**.

#### **Options de découpe <sup>2</sup>**

Les options de découpe vous permettent de spécifier les paramètres d'avancée et de coupe de l'élément lors de son impression. Utilisez le pilote d'imprimante pour sélectionner l'option de découpe à utiliser lorsque vous imprimez depuis l'ordinateur.

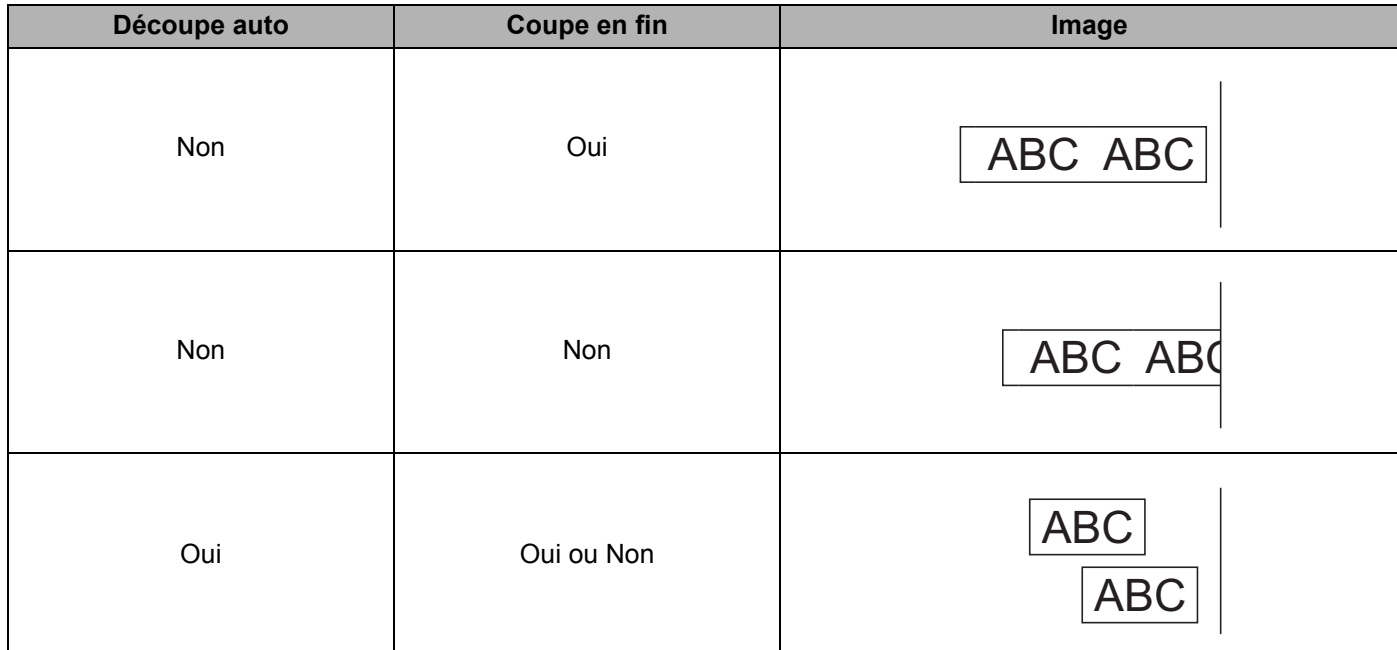

### <span id="page-17-0"></span>**Application des étiquettes <sup>2</sup>**

- **1** Décollez le papier de support de l'étiquette.
	- b Positionnez l'étiquette et appuyez fermement de haut en bas avec un doigt afin de l'appliquer.

#### *A* Remarque

Les étiquettes peuvent avoir des difficultés à adhérer aux surfaces humides, sales ou irrégulières. Les étiquettes peuvent facilement se décoller de ce genre de surfaces.

### <span id="page-17-1"></span>**Installer le pilote d'imprimante et les logiciels sur un ordinateur non connecté à Internet <sup>2</sup>**

<sup>1</sup> Sur un ordinateur connecté à Internet, visitez [support.brother.com](http://support.brother.com/), sélectionnez votre modèle et ouvrez la page **Téléchargement**.

b Sélectionnez le système d'exploitation de l'ordinateur non connecté à Internet.

Téléchargez les fichiers dont vous avez besoin.

#### **IMPORTANT**

Vous devez au moins télécharger le dernier pilote d'imprimante et P-touch Editor sur l'ordinateur pour utiliser l'imprimante.

#### **Windows**

- N'utilisez pas **Installation Logiciel(s)/Document(s)**, car il nécessite une connexion Internet active.
- Téléchargez chaque type de logiciel individuellement, par exemple le **pilote d'imprimante** ou **P-touch Editor**.

#### **Mac**

Téléchargez le **package logiciel complet**.

- 4) Copiez le fichier EXE (pour Windows) ou DMG (pour Mac) téléchargé du dossier Téléchargements sur un support amovible (par exemple une clé USB ou un CD-ROM).
- e Copiez les fichiers téléchargés du support amovible sur l'ordinateur non connecté à Internet.
- f Double-cliquez sur les fichiers téléchargés et suivez les instructions à l'écran pour effectuer l'installation.
- Fermez la boîte de dialogue une fois l'installation terminée.

**3**

## <span id="page-18-3"></span><span id="page-18-0"></span>**Modification des paramètres de l'imprimante d'étiquettes <sup>3</sup>**

## <span id="page-18-1"></span>**Outil de paramétrage d'imprimante sous Windows <sup>3</sup>**

Utilisez l'Outil de paramétrage d'imprimante pour spécifier les paramètres de communication de l'imprimante, les paramètres de l'appareil et les paramètres de P-touch Template depuis un ordinateur fonctionnant sous **Windows** 

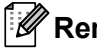

### **Remarque**

L'outil de paramétrage d'imprimante peut être installé avec le programme d'installation des logiciels et de la documentation. Pour plus d'informations, voir *[Installer le pilote d'imprimante et les logiciels sur un](#page-14-4)  ordinateur* [à la page 8.](#page-14-4)

### <span id="page-18-2"></span>**Avant d'utiliser l'Outil de paramétrage d'imprimante <sup>3</sup>**

- Veillez à ce que le cordon d'alimentation secteur soit connecté à l'imprimante et à une prise électrique.
- Vérifiez que le pilote d'imprimante a été correctement installé et que vous pouvez imprimer.
- Connectez votre imprimante à un ordinateur avec un câble USB.

### <span id="page-19-1"></span><span id="page-19-0"></span>**Utilisation de l'Outil de paramétrage d'imprimante sous Windows <sup>3</sup>**

- a Connectez l'imprimante que vous souhaitez configurer à l'ordinateur.
- 2 Lancez l'Outil de paramétrage d'imprimante.

#### **Sous Windows 7 :**

Cliquez sur **Démarrer** > **Tous les programmes** > **Brother** > **Label & Mobile Printer** > **Printer Setting Tool** (Outil de paramétrage d'imprimante).

■ Sous Windows 8 / Windows 8.1 :

Depuis l'écran **Applications**, cliquez sur **Printer Setting Tool** (Outil de paramétrage d'imprimante).

**Sous Windows 10 :**

Cliquez sur **Démarrer** > **Brother** > **Printer Setting Tool** (Outil de paramétrage d'imprimante). La fenêtre principale apparaît.

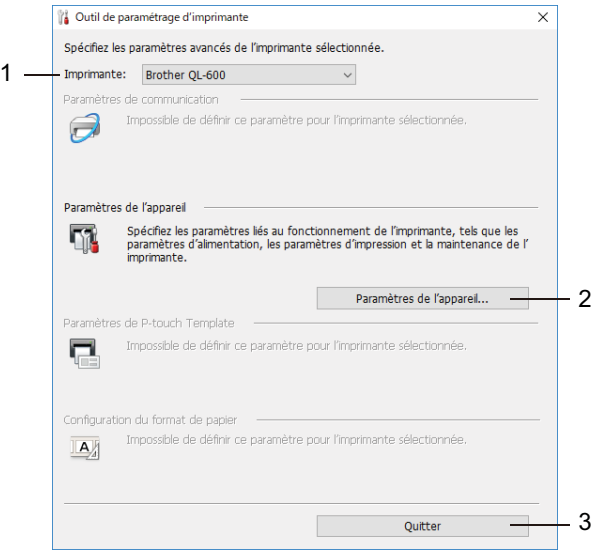

**1 Imprimante**

Répertorie les imprimantes connectées.

#### **2 Paramètres de l'appareil**

Permet de spécifier les paramètres de l'appareil. Par exemple, les paramètres d'alimentation.

**3 Quitter**

Ferme la fenêtre.

- c Vérifiez que l'imprimante à configurer s'affiche à côté de **Imprimante**. Si une autre imprimante s'affiche, sélectionnez l'imprimante souhaitée dans la liste déroulante.
- 4) Sélectionnez les paramètres que vous souhaitez modifier, puis spécifiez ou modifiez les paramètres dans la boîte de dialogue. Pour obtenir des informations détaillées sur les boîtes de dialogue de paramètres, consultez les sections *[Paramètres de l'appareil sous Windows](#page-21-0)* à la page 15.
- **6** Cliquez sur **Appliquer** pour appliquer les paramètres à l'imprimante.
- f Cliquez sur **Quitter** dans la fenêtre principale pour terminer la spécification des paramètres.

#### **IMPORTANT**

Utilisez Outil de paramétrage d'imprimante pour configurer l'imprimante *uniquement* lorsque celle-ci est en veille. Des dysfonctionnements peuvent survenir si vous tentez de configurer l'imprimante alors qu'elle traite une tâche.

## <span id="page-21-0"></span>**Paramètres de l'appareil sous Windows <sup>3</sup>**

Utilisez les **Paramètres de l'appareil** dans Outil de paramétrage d'imprimante pour spécifier ou modifier les paramètres lorsque vous connectez l'imprimante et l'ordinateur avec un câble USB. Vous pouvez non seulement modifier les paramètres d'appareil d'une imprimante, mais aussi appliquer les mêmes paramètres à plusieurs imprimantes.

Lorsque vous imprimez depuis un logiciel, vous pouvez spécifier différents paramètres d'impression dans le pilote d'imprimante. Si vous souhaitez néanmoins spécifier des paramètres plus avancés, vous pouvez utiliser la boîte de dialogue **Paramètres de l'appareil** de l'Outil de paramétrage d'imprimante.

Lorsque vous ouvrez **Paramètres de l'appareil**, les paramètres actuels de l'imprimante sont récupérés et affichés. Si ces paramètres ne peuvent pas être récupérés, les paramètres précédents sont affichés. Si les paramètres actuels ne peuvent pas être récupérés et qu'aucun paramètre n'a été spécifié précédemment, les paramètres d'origine de l'appareil apparaissent.

#### <span id="page-21-1"></span>**Boîte de dialogue Paramètres <sup>3</sup>**

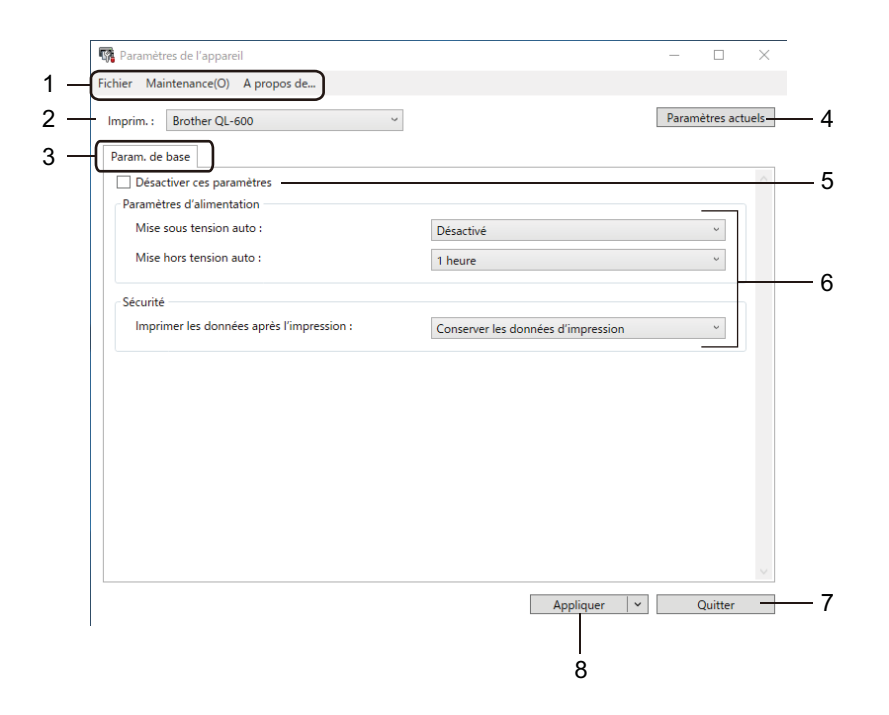

#### **1 Barre de menus**

Les commandes sont classées par fonction sous chaque menu (Fichier, Maintenance et A propos... de).

#### **2 Imprim.**

Permet de spécifier l'imprimante que vous souhaitez configurer.

Modification des paramètres de l'imprimante d'étiquettes

#### **3 Onglets des paramètres**

Contiennent des paramètres, qui peuvent être spécifiés ou modifiés.

### **Remarque**

Si s'affiche sur un onglet, cela signifie que les paramètres de cet onglet ne peuvent pas être modifiés. En outre, les paramètres de l'onglet en question ne seront pas appliqués à l'imprimante même si vous cliquez sur **Appliquer**. Les paramètres de l'onglet ne seront ni enregistrés ni exportés lorsque vous utilisez les commandes **Enregistrer dans le fichier de commande** ou **Exporter**.

#### **4 Paramètres actuels**

Récupère les paramètres de l'imprimante actuellement connectée et les affiche dans la boîte de dialogue.

Les paramètres des onglets affichant l'icône seront également récupérés.

#### **5 Désactiver ces paramètres**

Lorsque vous cochez cette case, s'affiche sur l'onglet, et il est alors impossible de spécifier ou de modifier les paramètres.

Les paramètres d'un onglet dans lequel s'affiche ne seront pas appliqués à l'imprimante, même si vous cliquez sur **Appliquer**. En outre, les paramètres de l'onglet ne seront ni enregistrés ni exportés lorsque vous utilisez la commande **Exporter**.

#### **6 Paramètres**

Affiche les paramètres actuels.

#### **7 Quitter**

Quitte les **Paramètres de l'appareil** et revient à la fenêtre principale de l'Outil de paramétrage d'imprimante.

#### **8 Appliquer**

Applique les paramètres à l'imprimante.

Pour afficher les paramètres actuellement utilisés, sélectionnez **Vérifier paramétrage** dans la liste déroulante.

### <span id="page-23-0"></span>**Barre de menus 3**

Options du menu **Fichier**

- **Appliquer les paramètres à l'imprimante** Applique les paramètres à l'imprimante.
- **Vérifier paramétrage**

Affiche les paramètres actuels.

**• Importer**

Importe un fichier exporté.

**• Exporter**

Enregistre les paramètres actuels dans un fichier.

Options du menu **Maintenance**

### *A* Remarque

Vous devez disposer des privilèges d'administrateur pour l'ordinateur ou l'imprimante pour afficher certains éléments. Vérifiez que vous disposez des privilèges d'administrateur pour l'imprimante. Pour ce faire, cliquez sur le menu **Propriétés de l'imprimante**, puis sur l'onglet **Sécurité**.

<span id="page-23-2"></span>**• Restaurer les paramètres d'origine**

Réinitialise les paramètres de l'appareil dans l'onglet Param. de base aux valeurs d'origine.

**• Paramètres d'option**

Si la case à cocher **Ne pas afficher de message d'erreur si les paramètres actuels ne peuvent pas être récupérés au démarrage** est sélectionnée, aucun message n'est affiché la fois suivante.

### <span id="page-23-1"></span>**Onglet Param. de base**

**• Mise sous tension auto**

Indique si l'imprimante s'allume automatiquement lorsque le cordon d'alimentation secteur est branché sur une prise électrique.

**• Mise hors tension auto**

Spécifie la période qui s'écoule avant que l'imprimante s'éteigne automatiquement.

**• Imprimer les données après l'impression**

Permet d'indiquer si les données d'impression seront ou non effacées après l'impression.

### <span id="page-24-0"></span>**Application des changements de paramètres à plusieurs imprimantes d'étiquettes <sup>3</sup>**

- <span id="page-24-1"></span><sup>1</sup> Après avoir appliqué les paramètres à la première imprimante, déconnectez-la de votre ordinateur, puis connectez la seconde imprimante.
- **2** Sélectionnez l'imprimante qui vient d'être connectée dans la liste déroulante **Imprim.**
- <span id="page-24-2"></span>8 Cliquez sur **Appliquer**. Les paramètres appliqués à la première imprimante le sont également à la seconde.
- $\overline{4}$  Répétez les ét[a](#page-24-1)pes  $\bigcirc$  $\bigcirc$  $\bigcirc$  à  $\bigcirc$  pour toutes les imprimantes dont vous souhaitez changer les paramètres.

#### **Remarque**

Pour enregistrer les paramètres actuels dans un fichier, cliquez sur **Fichier** > **Exporter**.

Vous pouvez appliquer les mêmes paramètres à une autre imprimante en cliquant sur **Fichier** > **Importer**, puis en sélectionnant le fichier de paramètres exporté. Pour plus d'informations, voir *[Paramètres de](#page-21-0)  [l'appareil sous Windows](#page-21-0)* à la page 15.

## <span id="page-25-0"></span>**Printer Setting Tool pour Mac <sup>3</sup>**

Printer Setting Tool (Outil de paramétrage d'imprimante) vous permet de spécifier les paramètres de communication et autres paramètres de l'imprimante depuis un Mac. Vous pouvez non seulement modifier les paramètres d'appareil d'une imprimante, mais aussi appliquer les mêmes paramètres à plusieurs imprimantes.

### **Remarque**

L'outil de paramétrage d'imprimante peut être installé avec le programme d'installation des logiciels et de la documentation. Pour plus d'informations, voir *[Installer le pilote d'imprimante et les logiciels sur un](#page-14-4)  ordinateur* [à la page 8.](#page-14-4)

### <span id="page-25-1"></span>**Avant d'utiliser Printer Setting Tool <sup>3</sup>**

- Veillez à ce que le cordon d'alimentation secteur soit connecté à l'imprimante et à une prise électrique.
- Vérifiez que le pilote d'imprimante a été correctement installé et que vous pouvez imprimer.
- Connectez votre imprimante à un ordinateur avec un câble USB.

## <span id="page-25-3"></span><span id="page-25-2"></span>**Utilisation de Printer Setting Tool pour Mac <sup>3</sup>**

- **1** Connectez l'imprimante que vous souhaitez configurer à l'ordinateur.
- b Cliquez sur **Macintosh HD** > **Applications** > **Brother** > **Printer Setting Tool** (Outil de paramétrage d'imprimante) > **Printer Setting Tool.app**. La fenêtre **Printer Setting Tool** (Outil de paramétrage d'imprimante) s'affiche.
- c Vérifiez que l'imprimante à configurer s'affiche à côté de **Printer** (Imprimante). Si une autre imprimante s'affiche, sélectionnez l'imprimante souhaitée dans la liste déroulante.
- 4 Sélectionnez un des onglets des paramètres, puis spécifiez ou modifiez les paramètres souhaités.
- e Cliquez sur **Apply Settings to the Printer** (Appliquer les paramètres à l'imprimante) pour appliquer les paramètres à l'imprimante.
- **6** Cliquez sur **Exit** (Quitter).

#### **IMPORTANT**

Utilisez Printer Setting Tool (Outil de paramétrage d'imprimante) pour configurer l'imprimante *uniquement* lorsque celle-ci est en veille. Des dysfonctionnements peuvent survenir si vous tentez de configurer l'imprimante alors qu'elle traite une tâche.

Modification des paramètres de l'imprimante d'étiquettes

### <span id="page-26-0"></span>**Boîte de dialogue Paramètres <sup>3</sup>**

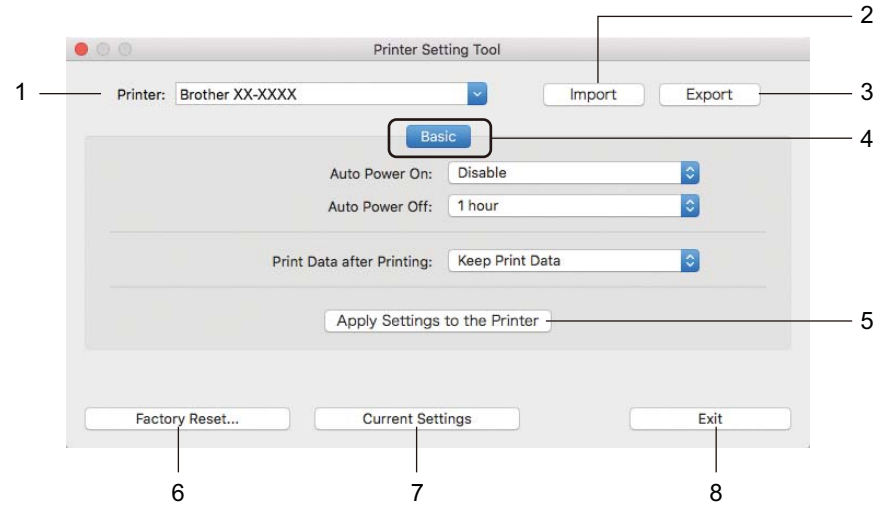

**1 Printer (Imprimante)**

Répertorie les imprimantes connectées.

**2 Import (Importer)**

Importe les paramètres depuis un fichier.

- **3 Export (Exporter)** Enregistre les paramètres actuels dans un fichier.
- **4 Onglets des paramètres** Contiennent des paramètres que vous pouvez spécifier ou modifier.
- **5 Apply Settings to the Printer (Appliquer les paramètres à l'imprimante)** Applique les paramètres à l'imprimante.
- **6 Factory Reset (Réinitialisation usine)** Réinitialise les paramètres de l'appareil dans l'onglet Basic (De base) aux valeurs d'origine.
- **7 Current Settings (Paramètres actuels)** Récupère les paramètres de l'imprimante actuellement connectée et les affiche dans la boîte de dialogue.
- **8 Exit (Quitter)**

Quitte le Printer Setting Tool (Outil de paramétrage d'imprimante).

### <span id="page-27-0"></span>**Onglet Basic (De base) <sup>3</sup>**

#### **• Auto Power On (Mise sous tension auto)**

Indique si l'imprimante s'allume automatiquement lorsque le cordon d'alimentation secteur est branché sur une prise électrique.

**• Auto Power Off (Mise sous tension auto)**

Permet de spécifier le délai qui s'écoule avant que l'imprimante ne s'éteigne automatiquement, lorsqu'elle est branchée sur une prise électrique.

#### **• Print Data after Printing (Imprimer les données après l'impression)**

Permet d'indiquer si les données d'impression seront ou non effacées après l'impression.

### <span id="page-27-1"></span>**Application des changements de paramètres à plusieurs imprimantes d'étiquettes <sup>3</sup>**

- <span id="page-27-2"></span>a Après avoir appliqué les paramètres à la première imprimante, déconnectez l'imprimante de l'ordinateur, puis connectez la seconde imprimante à l'ordinateur.
- b Sélectionnez l'imprimante qui vient d'être connectée dans la liste déroulante **Printer** (Imprimante).
- <span id="page-27-3"></span>c Cliquez sur **Apply Settings to the Printer** (Appliquer les paramètres à l'imprimante). Les paramètres appliqués à la première imprimante le sont également à la seconde.
- Répétez les ét[a](#page-27-2)pes  $\bigcirc$  $\bigcirc$  $\bigcirc$  à  $\bigcirc$  pour toutes les imprimantes dont vous souhaitez changer les paramètres.

#### **Remarque**

Pour enregistrer les paramètres actuels dans un fichier, cliquez sur **Export** (Exporter).

Ces mêmes paramètres peuvent être appliqués à une autre imprimante en cliquant sur **Import** (Importer), puis en sélectionnant le fichier des paramètres exportés. Pour plus d'informations, voir *[Boîte de dialogue](#page-26-0)  Paramètres* [à la page 20](#page-26-0).

## **Section II**

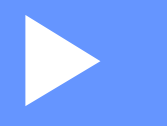

# <span id="page-28-0"></span>**Application**

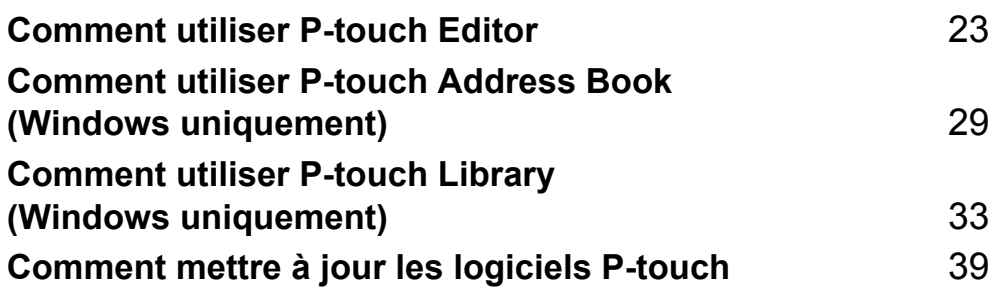

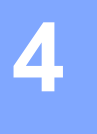

## <span id="page-29-3"></span><span id="page-29-0"></span>**Comment utiliser P-touch Editor <sup>4</sup>**

Pour utiliser votre imprimante d'étiquettes avec votre ordinateur, installez P-touch Editor et le pilote d'imprimante.

Pour les dernières versions des pilotes et du logiciel, visitez le [support.brother.com](http://support.brother.com/) et accédez à la page **Téléchargement** de votre modèle.

### <span id="page-29-1"></span>**Windows <sup>4</sup>**

### <span id="page-29-2"></span>**Lancement de P-touch Editor <sup>4</sup>**

**1** Lancez P-touch Editor

**Sous Windows 7 :**

Cliquez sur **Démarrer** > **Tous les programmes** > **Brother P-touch** > **P-touch Editor 5.2**, ou double-cliquez sur l'icône de raccourci **P-touch Editor 5.2** présente sur le bureau.

#### ■ Sous Windows 8 / Windows 8.1 :

Cliquez sur **P-touch Editor 5.2** sur l'écran **Applications** ou double-cliquez sur l'icône **P-touch Editor 5.2** sur le bureau.

**Sous Windows 10 :**

Cliquez sur **Démarrer** > **P-touch Editor 5.2** sous **Brother P-touch**, ou double-cliquez sur l'icône **P-touch Editor 5.2** sur le bureau.

2) Lorsque P-touch Editor démarre, choisissez entre créer une nouvelle mise en page et en ouvrir une existante.

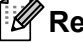

#### **Remarque**

Pour modifier le comportement de P-touch Editor lors de son lancement, cliquez sur **Outils** > **Options** dans la barre de menus de l'application pour afficher la boîte de dialogue **Options**. Sur le côté gauche, sélectionnez l'en-tête **Général**, puis le paramètre souhaité dans la zone de liste **Opérations** située sous **Configuration du démarrage**. Le paramètre d'origine est **Afficher une nouvelle vue**.

Comment utiliser P-touch Editor

**8** Sélectionnez l'une des options affichées :

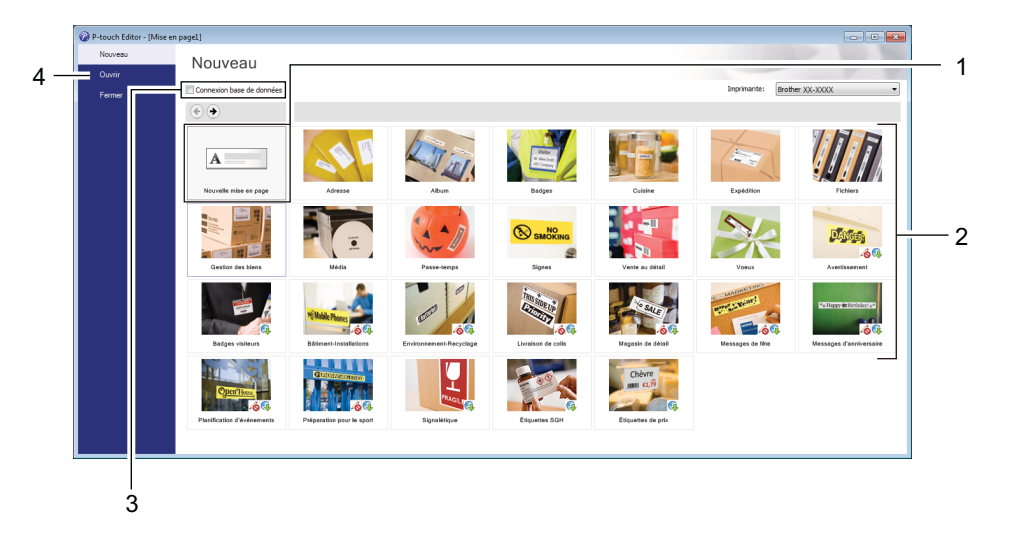

- 1 Pour créer une nouvelle mise en page, double-cliquez sur **Nouvelle mise en page**, ou cliquez sur **Nouvelle mise en page** puis sur →.
- 2 Pour créer une mise en page à l'aide d'une mise en page prédéfinie, double-cliquez sur un bouton de catégorie, ou sélectionnez un bouton de catégorie puis cliquez sur →.
- 3 Pour associer une mise en page prédéfinie à une base de données, cochez la case **Connexion base de données**.
- 4 Pour ouvrir une mise en page existante, cliquez sur **Ouvrir**.

### <span id="page-31-0"></span>**Impression à l'aide de P-touch Editor <sup>4</sup>**

#### **Mode Express**

Ce mode vous permet de créer rapidement des mises en page contenant du texte et des images.

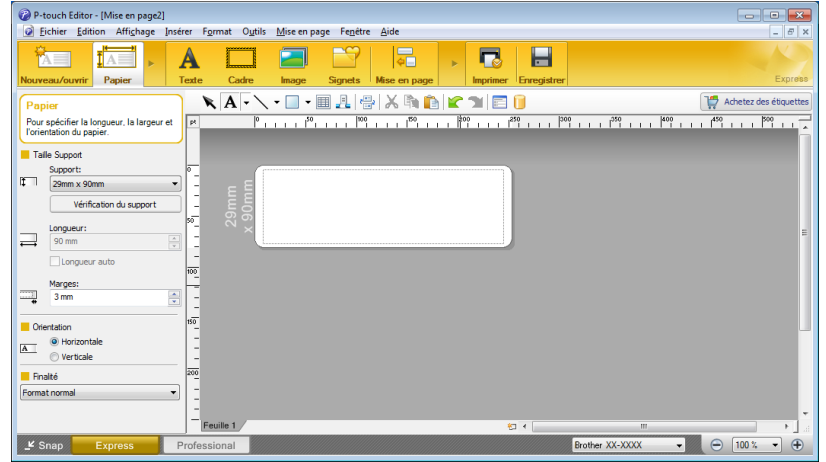

Configurez les Paramètres d'impression sur l'écran Imprimer avant de procéder à une impression. Pour imprimer, cliquez sur **Fichier** > **Imprimer** dans la barre de menus, ou cliquez sur l'icône Imprimer.

#### ■ Mode Professional

Ce mode permet de créer des mises en page à l'aide de nombreux outils et options avancés.

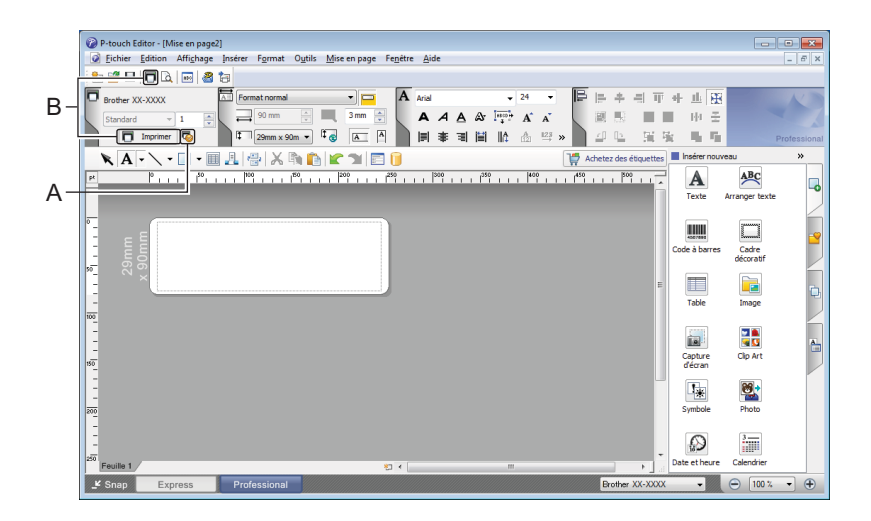

Configurez les Paramètres d'impression sur l'écran Imprimer avant de procéder à une impression. Pour imprimer, cliquez sur **Fichier** > **Imprimer** dans la barre de menus, ou cliquez sur l'icône Imprimer (A).

En outre, cliquez sur l'icône **Imprimer** (B) pour commencer à imprimer sans modifier les paramètres d'impression.

#### ■ Mode Snap

Ce mode permet de capturer tout ou partie du contenu de l'écran de l'ordinateur, de l'imprimer en tant qu'image et de l'enregistrer en vue d'une utilisation ultérieure.

**1** Cliquez sur le bouton de sélection du mode Snap. La boîte de dialogue **Description du mode Snap** s'affiche.

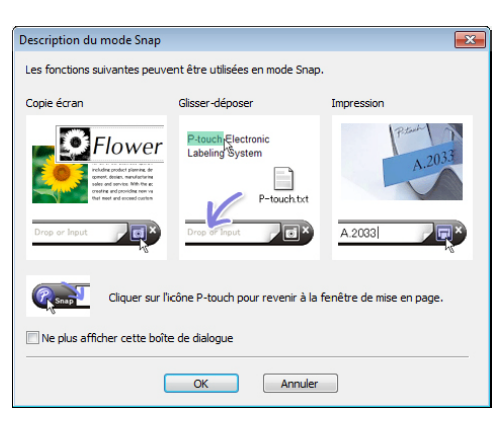

### **2** Cliquez sur OK.

La palette du mode **Snap** apparaît.

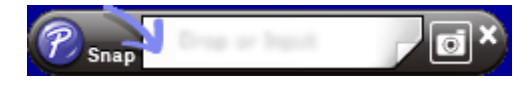

## <span id="page-33-0"></span>**Mac <sup>4</sup>**

### <span id="page-33-1"></span>**Lancement de P-touch Editor**

Double-cliquez sur **Macintosh HD** > **Applications**, puis double-cliquez sur l'icône de l'application

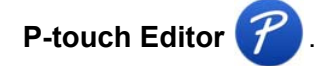

### **Remarque**

Si vous utilisez un Mac, vous ne pouvez pas transférer sur l'imprimante les données d'étiquette créées avec P-touch Editor.

Lorsque P-touch Editor démarre, choisissez entre créer une nouvelle mise en page et en ouvrir une existante.

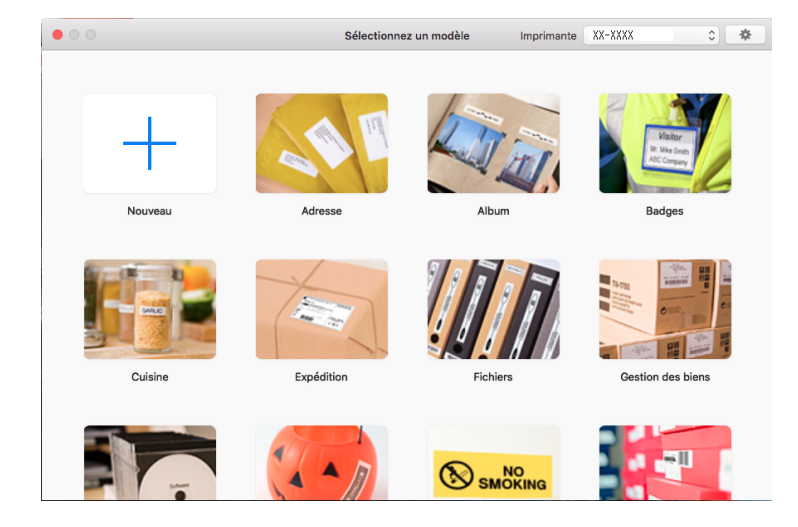

### <span id="page-34-0"></span>**Modes de fonctionnement <sup>4</sup>**

#### ■ Mode Standard

Ce mode vous permet de créer des étiquettes contenant du texte et des images.

Le mode Standard est composé des sections suivantes :

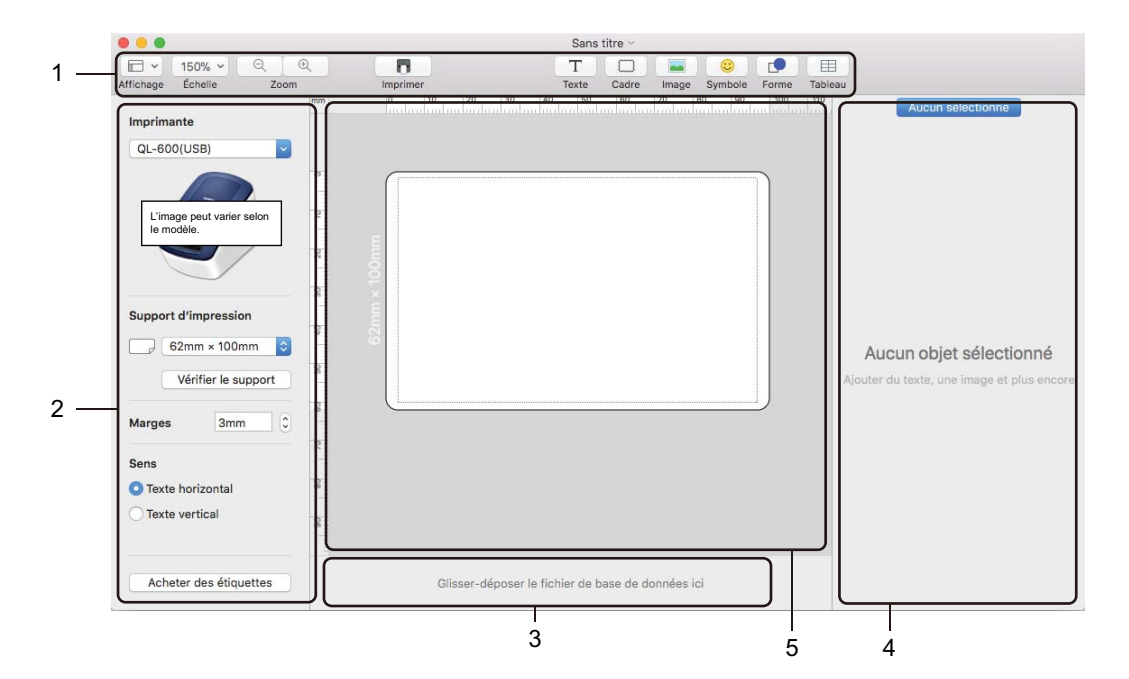

- **1 Barre d'outils**
- **2 Inspecteur d'étiquettes**
- **3 Zone de connexion à la base de données**
- **4 Inspecteur d'objets**
- **5 Fenêtre de mise en page**

# **5**

## <span id="page-35-2"></span><span id="page-35-0"></span>**Comment utiliser P-touch Address Book (Windows uniquement) <sup>5</sup>**

Cette section explique comment créer efficacement des étiquettes à partir de contacts, en utilisant P-touch Address Book. Les écrans peuvent varier selon le système d'exploitation que vous utilisez.

(P-touch Address Book n'est pas pris en charge dans certaines langues.)

### <span id="page-35-1"></span>**Lancement de P-touch Address Book**

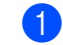

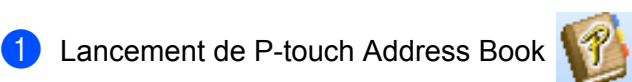

**Sous Windows 7 :**

Cliquez sur **Démarrer** > **Tous les programmes** > **Brother P-touch** > **P-touch Address Book 1.3**, ou double-cliquez sur l'icône de raccourci **P-touch Address Book 1.3** sur le bureau.

■ Sous Windows 8 / Windows 8.1 :

Cliquez sur **P-touch Address Book 1.3** sur l'écran Applications ou double-cliquez sur l'icône **P-touch Address Book 1.3** sur le bureau.

**Sous Windows 10 :**

Cliquez sur **Démarrer** > **P-touch Address Book 1.3** sous **Brother P-touch**, ou double-cliquez sur l'icône **P-touch Address Book 1.3** sur le bureau.

- b Lorsque P-touch Address Book est lancé, la boîte de dialogue **Démarrage** s'affiche, ce qui vous permet de créer de nouveaux contacts, ou encore d'importer des contacts Outlook et des données au format CSV.
- **(3)** Dans la boîte de dialogue **Démarrage**, précisez le fonctionnement de P-touch Address Book souhaité et cliquez sur le bouton **OK**.

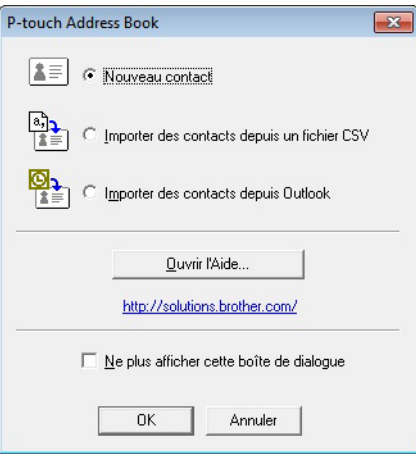

- Si vous sélectionnez **Nouveau contact**, la boîte de dialogue **Nouveau contact** s'affiche.
- Si vous sélectionnez **Importer des contacts depuis un fichier CSV** ou **Importer des contacts depuis Outlook**, vous pouvez importer des contacts dans d'autres formats.
- Cliquez sur le bouton **Ouvrir l'Aide…** pour ouvrir les fichiers d'aide de P-touch Address Book. L'aide de P-touch Address Book offre des informations détaillées sur les fonctions disponibles et explique comment utiliser P-touch Address Book.
- Fenêtre de mise en page

La fenêtre de mise en page est composée des sections suivantes :

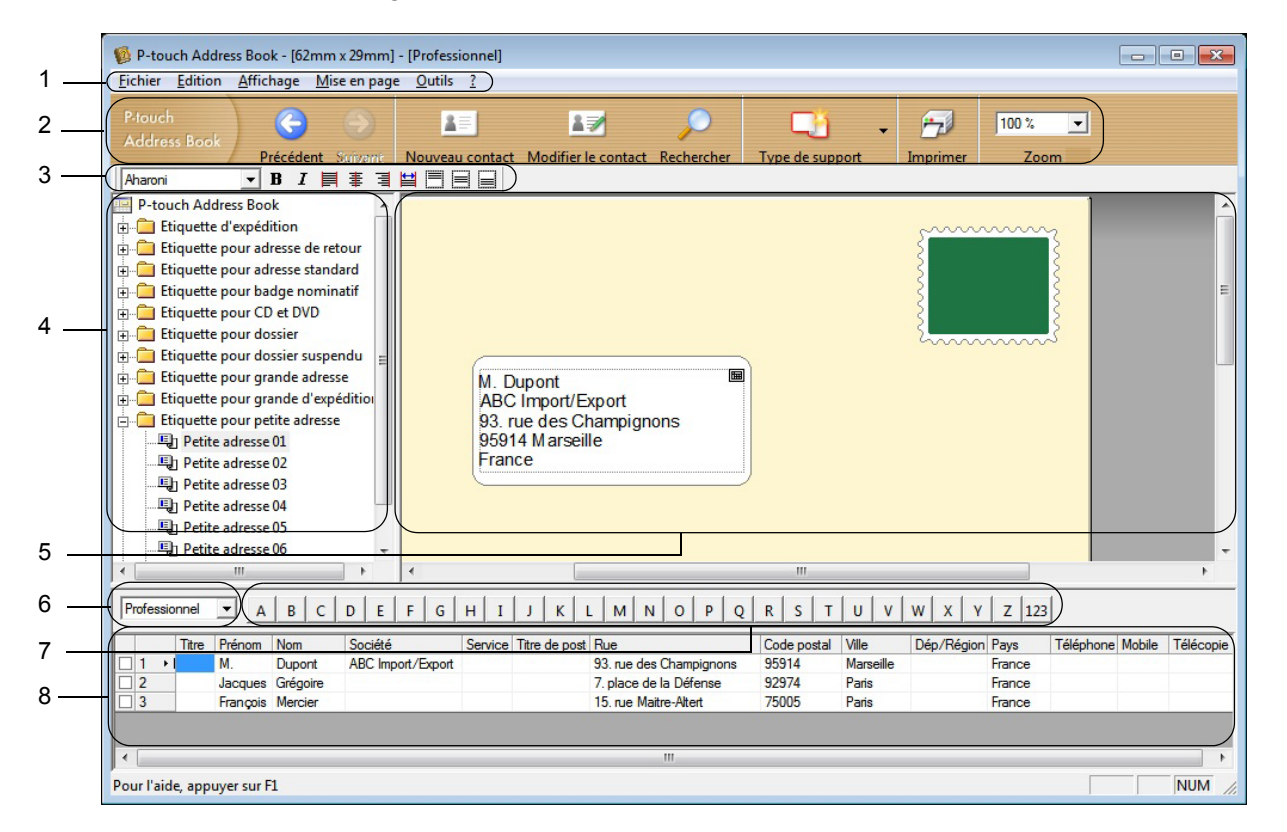

#### **1 Barre de menus**

Les commandes sont classées par fonction dans chaque menu (Fichier, Edition, Affichage, Mise en page et Outils).

#### **2 Barre d'outils standard**

Fournit un groupe de commandes fréquemment utilisées (comme Nouveau contact, Modifier le contact, Rechercher ou Imprimer).

#### **3 Barre d'outils de texte**

Permet de modifier les caractéristiques du texte, telles que la taille de la police et l'alignement, pour le mettre en forme.

#### **4 Vue de sélection du style de mise en page**

Affiche les styles de mise en page enregistrés dans le dossier.

#### **5 Zone de travail de mise en page**

Permet d'afficher ou d'éditer une mise en page utilisant le style de mise en page dans la vue de sélection du style de mise en page.

#### **6 Liste déroulante des listes de contacts**

Affiche la liste de contacts actuellement spécifiée. Vous pouvez sélectionner **Personnel**, **Professionnel**, **Autre1**, **Autre2** et **Autre3**.

#### **7 Onglet d'index**

Vous pouvez effectuer des recherches dans le champ en vue Enregistrements. Cliquez sur **Outils** > **Tri** pour ouvrir la boîte de dialogue **Tri** et précisez le champ souhaité à l'aide de la **Touche1**.

#### **8 Vue Enregistrements**

Affiche les données de contacts dans chacun des champs. Ces données peuvent également être éditées (ajoutées, supprimées ou modifiées).

### <span id="page-37-0"></span>**Création d'un nouveau contact <sup>5</sup>**

Cette section explique comment créer un nouveau contact.

**1** Cliquez sur Fichier > Nouveau contact, ou cliquez sur le bouton Nouveau contact **.** La boîte de dialogue **Nouveau contact** s'affiche.

Saisissez les informations relatives au nouveau contact.

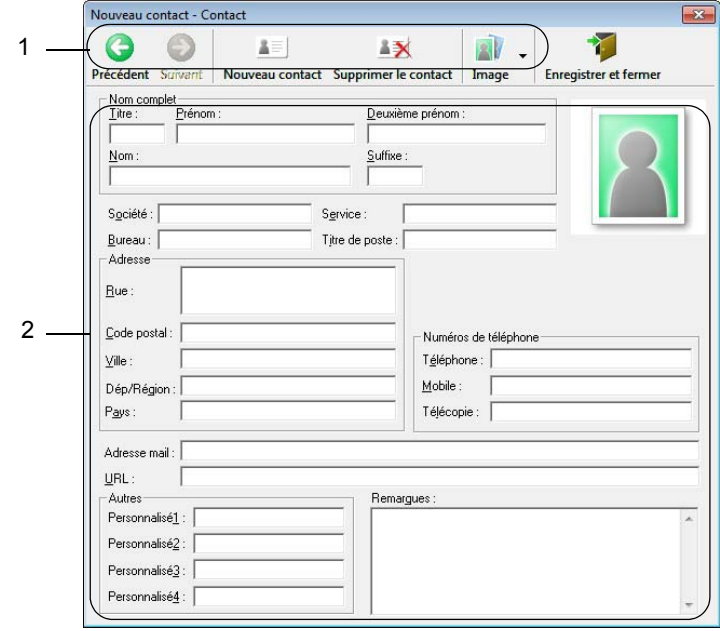

Comment utiliser P-touch Address Book (Windows uniquement)

#### **1 Barre d'outils du formulaire Nouveau contact**

Cette barre d'outils propose les commandes suivantes :

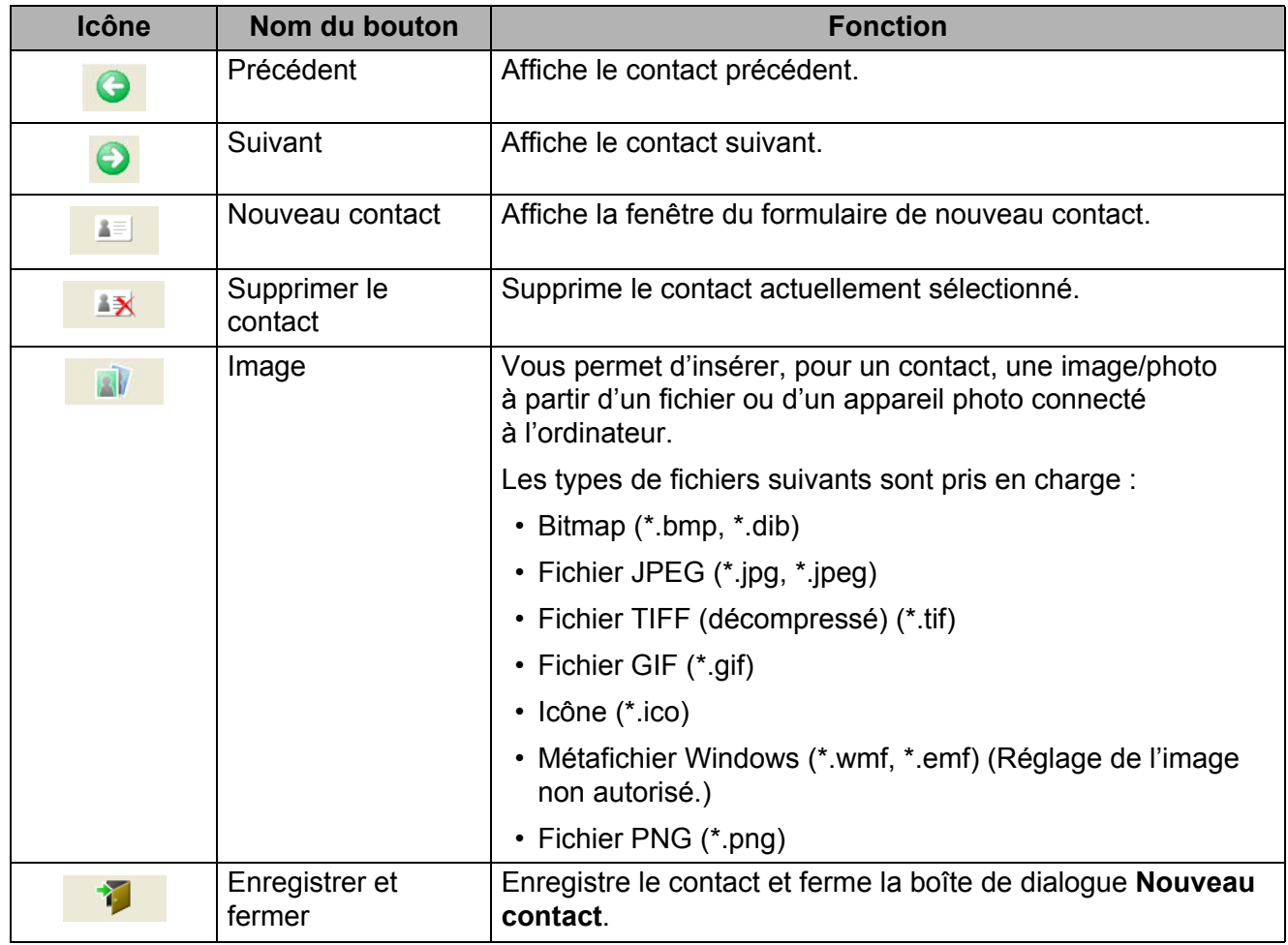

#### **2 Formulaire de contact**

Permet de renseigner les différents éléments, tels que le nom, l'adresse, le numéro de téléphone, les informations professionnelles ainsi que l'adresse e-mail du nouveau contact.

**6** Une fois la saisie des données terminée, cliquez sur le bouton Enregistrer et fermer **17 Pour les** sauvegarder.

**5**

**32**

## <span id="page-39-2"></span><span id="page-39-0"></span>**Comment utiliser P-touch Library (Windows uniquement) <sup>6</sup>**

Ce programme vous permet de gérer et d'imprimer des modèles P-touch Editor.

## <span id="page-39-1"></span>**Démarrage de P-touch Library <sup>6</sup>**

#### **Sous Windows 7 :**

Cliquez sur **Démarrer** > **Tous les programmes** > **Brother P-touch** > **P-touch Tools** > **P-touch Library 2.3**.

■ Sous Windows 8 / Windows 8.1 :

Sur l'écran **Applications**, cliquez sur **P-touch Library 2.3**.

**Sous Windows 10 :**

Cliquez sur **Démarrer** > **P-touch Library 2.3** sous **Brother P-touch**.

La fenêtre principale de P-touch Library s'affiche au lancement.

#### **Fenêtre principale <sup>6</sup>**

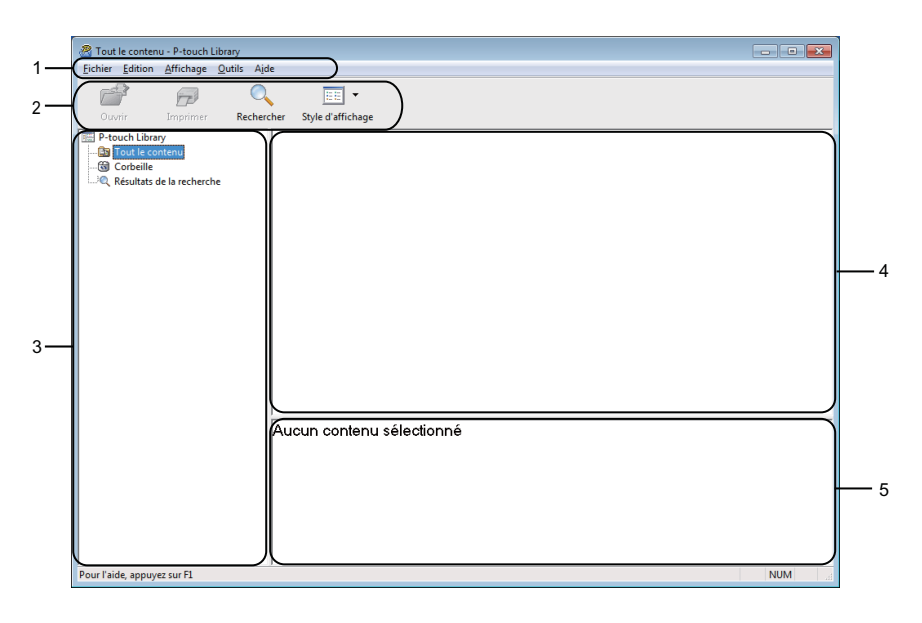

#### **1 Barre de menus**

Donne accès à toutes les commandes disponibles, qui sont classées sous les différents titres de menu (**Fichier**, **Edition**, **Affichage**, **Outils** et **Aide**) suivant leur fonction.

#### **2 Barre d'outils**

Donne accès aux commandes fréquemment utilisées.

#### **3 Liste des dossiers**

Affiche la liste des dossiers. Lorsque vous sélectionnez un dossier, les modèles qu'il contient s'affichent dans la liste des modèles.

#### **4 Liste des modèles**

Affiche la liste des modèles du dossier sélectionné.

#### **5 Aperçu**

Affiche un aperçu des modèles sélectionnés dans la liste des modèles.

#### **Signification des icônes de la barre d'outils**

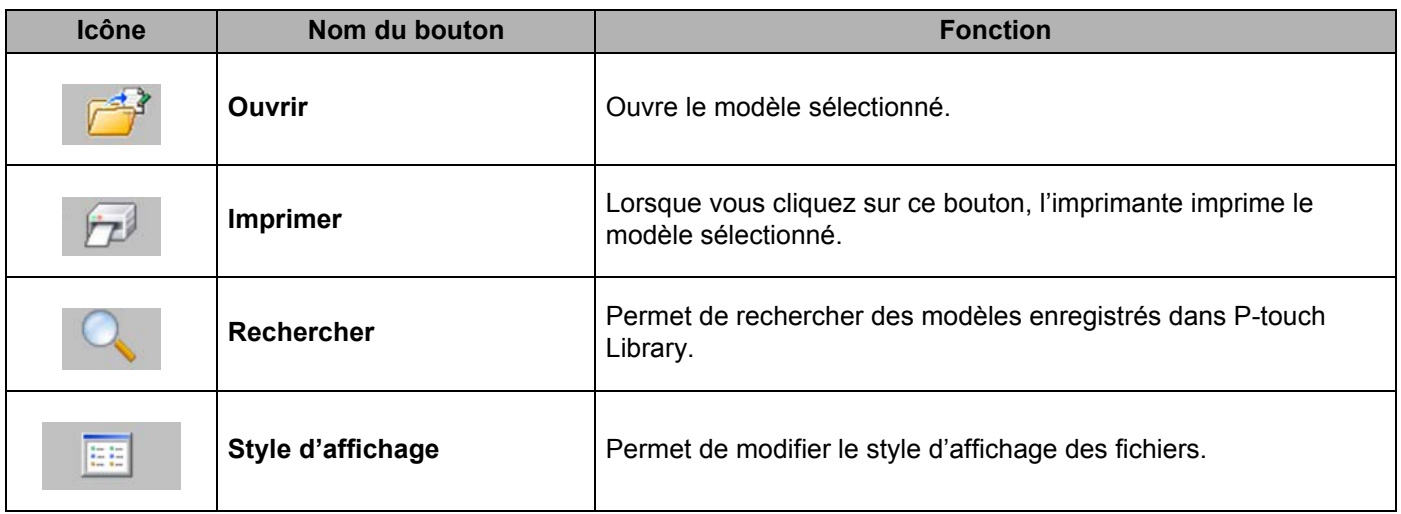

## <span id="page-41-0"></span>**Ouverture et modification de modèles <sup>6</sup>**

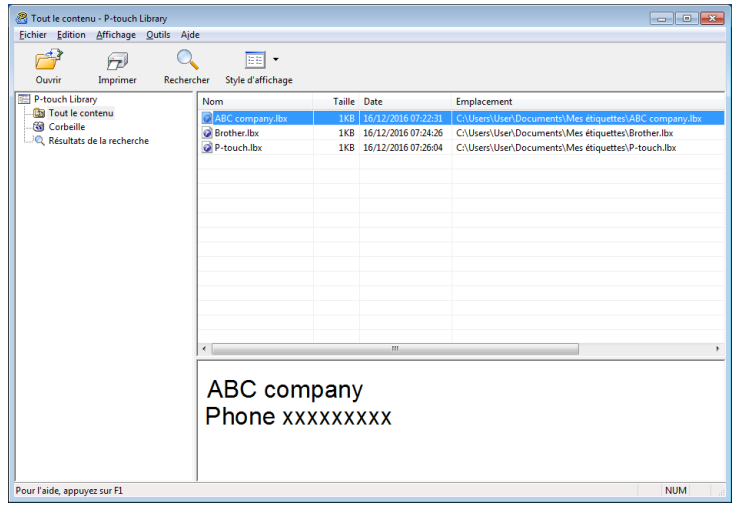

Sélectionnez le modèle à ouvrir ou à modifier, puis cliquez sur **Ouvrir**.

Le programme associé au modèle se lance, vous permettant de modifier le modèle.

Comment utiliser P-touch Library (Windows uniquement)

## <span id="page-42-0"></span>**Impression de modèles <sup>6</sup>**

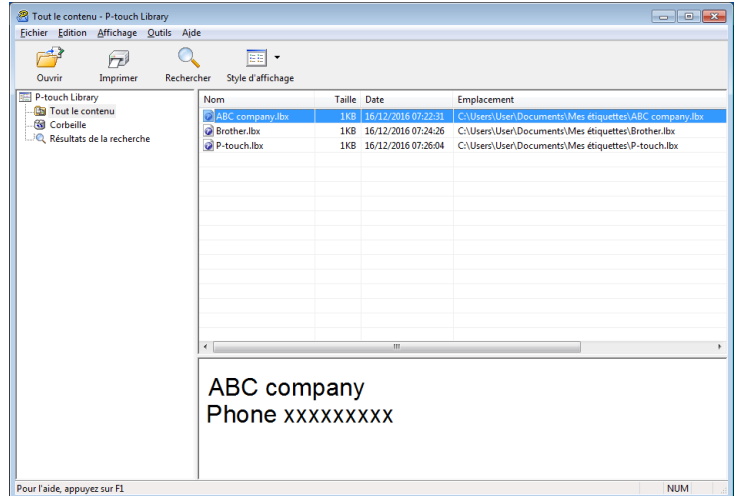

Sélectionnez le modèle à imprimer, puis cliquez sur **Imprimer**.

L'imprimante connectée imprime le modèle.

### <span id="page-43-0"></span>**Recherche de modèles <sup>6</sup>**

Vous pouvez rechercher des modèles enregistrés dans P-touch Library.

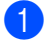

**1** Cliquez sur **Rechercher**.

La boîte de dialogue **Rechercher** s'affiche.

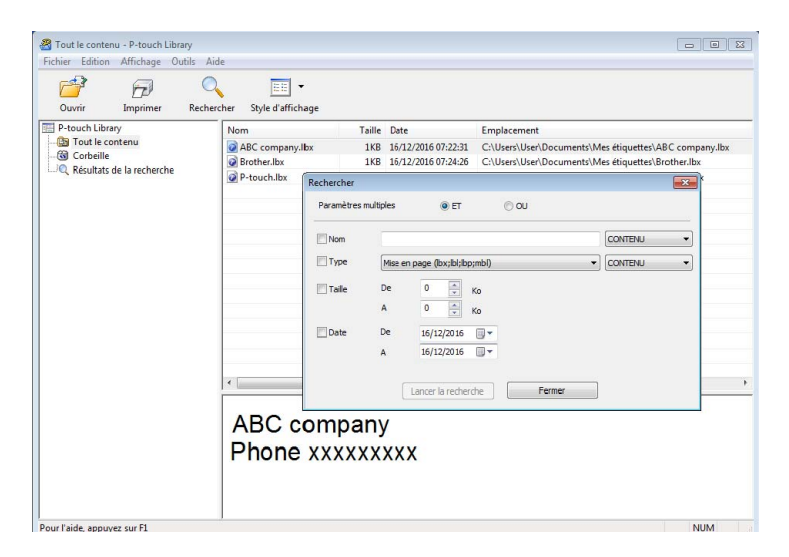

2) Spécifiez les critères de recherche. Les critères de recherche disponibles sont présentés ci-dessous :

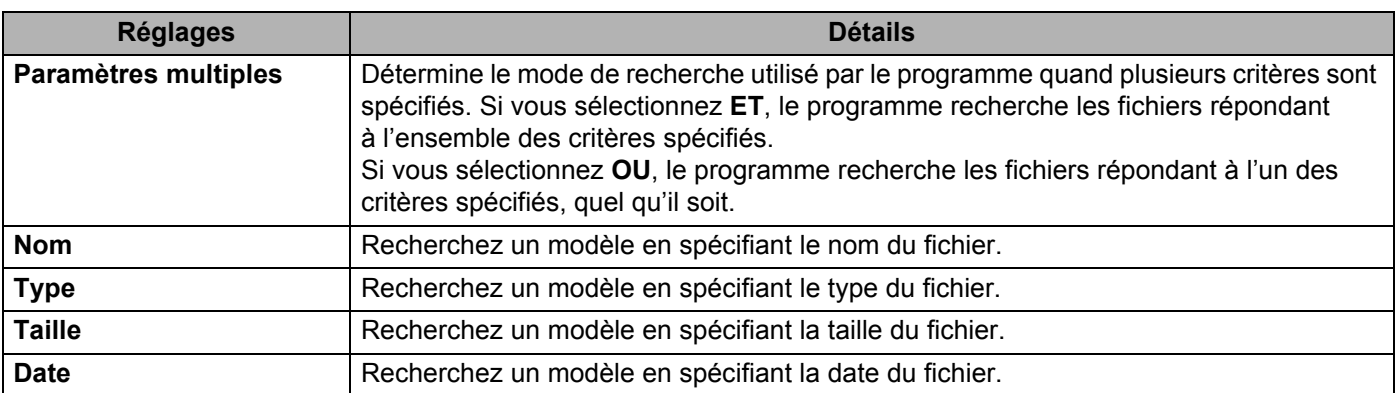

#### **8** Cliquez sur Lancer la recherche.

La recherche commence et les résultats de la recherche s'affichent.

#### d Fermez la boîte de dialogue **Rechercher**.

Pour vérifier les résultats de la recherche, cliquez sur **Résultats de la recherche** dans la vue dossiers.

### **Remarque**

Vous pouvez enregistrer des modèles dans P-touch Library en les faisant glisser dans le dossier **Tout le contenu** ou dans la liste des dossiers. Vous pouvez également configurer P-touch Editor pour enregistrer automatiquement des modèles dans P-touch Library à l'aide de la procédure suivante :

- 1 Depuis le menu P-touch Editor, sélectionnez **Outils** > **Options**.
- 2 Dans la boîte de dialogue **Options**, cliquez sur **Général** > **Configuration de l'enregistrement**.
- 3 Sélectionnez le délai d'enregistrement des modèles créés avec P-touch Editor, puis cliquez sur **OK**.

## <span id="page-45-2"></span><span id="page-45-0"></span>**Comment mettre à jour les logiciels P-touch <sup>7</sup>**

Vous pouvez utiliser P-touch Update Software pour installer la dernière version des logiciels.

### **Remarque**

**7**

- Les logiciels et le contenu de ce manuel peuvent être différents.
- N'éteignez pas l'imprimante lors du transfert de données ou de la mise à jour du microprogramme.

## <span id="page-45-1"></span>**Mise à jour de P-touch Editor et P-touch Address Book (Windows uniquement) <sup>7</sup>**

#### **IMPORTANT**

Installez le pilote d'imprimante avant de mettre à jour P-touch Editor et P-touch Address Book.

#### **1** Lancez P-touch Update Software.

**Sous Windows 7 :**

Double-cliquez sur l'icône **P-touch Update Software**.

### *A* Remarque

Vous pouvez également procéder comme suit pour lancer P-touch Update Software :

Cliquez sur **Démarrer** > **Tous les programmes** > **Brother P-touch** > **P-touch Update Software**.

#### ■ Sous Windows 8 / Windows 8.1 :

Cliquez sur **P-touch Update Software** sur l'écran **Applications** ou double-cliquez sur **P-touch Update Software** sur le bureau.

#### **Sous Windows 10 :**

Cliquez sur **Démarrer** > **Brother P-touch** > **P-touch Update Software**, ou double-cliquez sur **P-touch Update Software** sur le bureau.

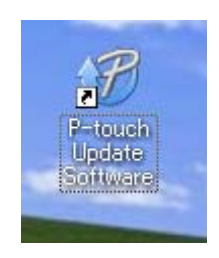

**2** Cliquez sur l'icône Mise à jour des logiciels de l'ordinateur.

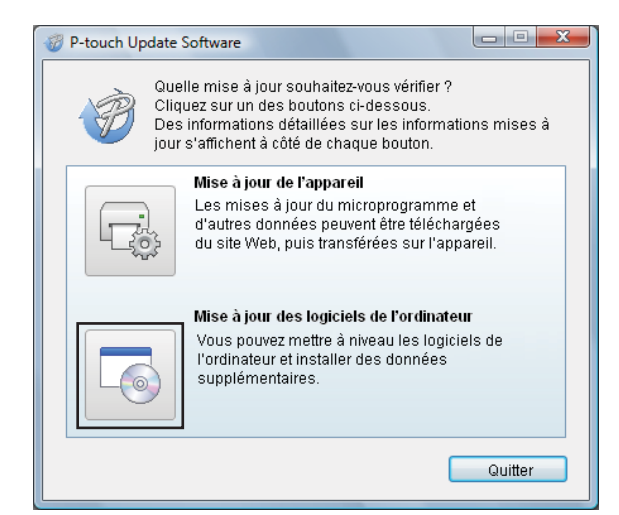

8 Sélectionnez l'Imprimante et la Langue, cochez les cases situées à côté de P-touch Editor et de P-touch Address Book, puis cliquez sur **Installer**.

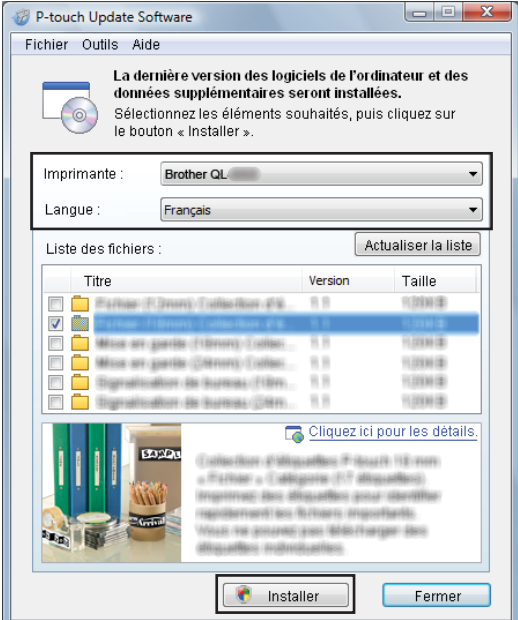

4 Un message s'affiche une fois l'installation terminée.

## <span id="page-47-2"></span><span id="page-47-0"></span>**Mise à jour du micrologiciel <sup>7</sup>**

#### **IMPORTANT**

- Vous devez installer le pilote d'imprimante avant de mettre le microprogramme à jour.
- N'éteignez pas l'imprimante lors du transfert de données ou de la mise à jour du microprogramme.
- Fermez toutes les applications en cours d'exécution.

#### <span id="page-47-1"></span>**Windows <sup>7</sup>**

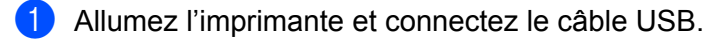

- 2 Lancez P-touch Update Software.
	- **Sous Windows 7 :**

Double-cliquez sur l'icône **P-touch Update Software**.

**Remarque**

Vous pouvez également procéder comme suit pour lancer P-touch Update Software : Cliquez sur **Démarrer** > **Tous les programmes** > **Brother P-touch** > **P-touch Update Software**.

#### **Sous Windows 8 / Windows 8.1 :**

Cliquez sur **P-touch Update Software** sur l'écran **Applications** ou double-cliquez sur **P-touch Update Software** sur le bureau.

#### **Sous Windows 10 :**

Cliquez sur **Démarrer** > **Brother P-touch** > **P-touch Update Software**, ou double-cliquez sur **P-touch Update Software** sur le bureau.

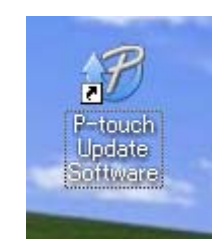

Comment mettre à jour les logiciels P-touch

**8** Cliquez sur l'icône Mise à jour de l'appareil.

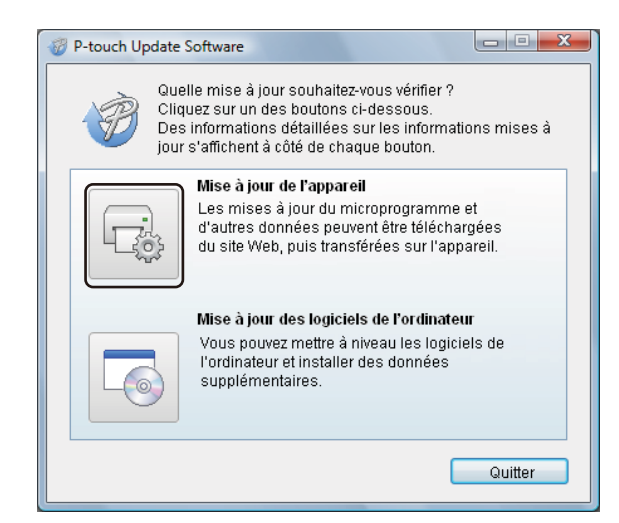

d Sélectionnez l'**Imprimante**, vérifiez que le message **L'appareil est correctement connecté.** s'affiche, puis cliquez sur **OK**.

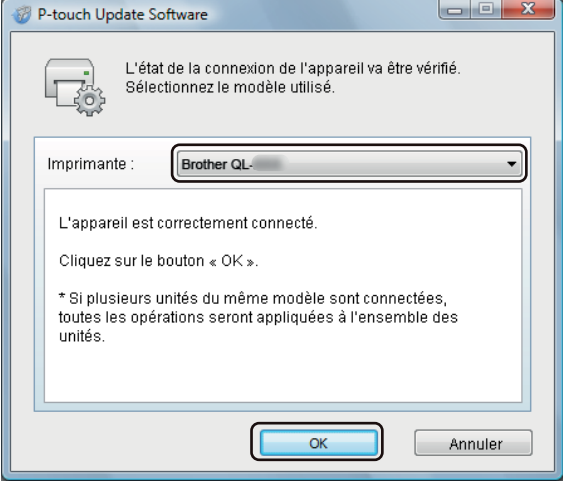

**6** Sélectionnez la Langue, cochez la case située à côté du microprogramme que vous souhaitez mettre à jour, puis cliquez sur **Transférer**.

#### **IMPORTANT**

N'éteignez pas l'imprimante et ne débranchez pas le câble pendant le transfert de données.

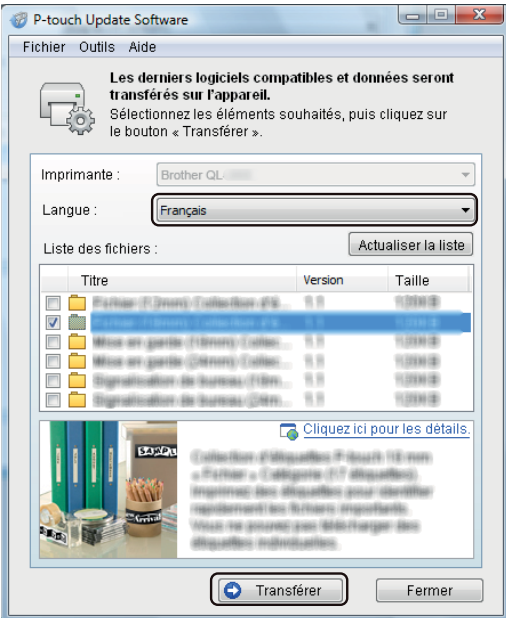

f Vérifiez le contenu à mettre à jour, puis cliquez sur **Démarrer** pour lancer la mise à jour. La mise à jour du microprogramme commence.

#### **IMPORTANT**

N'éteignez pas l'imprimante et ne débranchez pas le câble pendant le processus de mise à jour.

#### <span id="page-49-0"></span>**Mac <sup>7</sup>**

**Allumez l'imprimante et connectez le câble USB.** 

b Double-cliquez sur **Macintosh HD** > **Applications** > **P-touch Update Software**, puis sur l'icône de l'application **P-touch Update Software**.

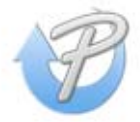

**3** Cliquez sur l'icône Mise à jour de l'appareil.

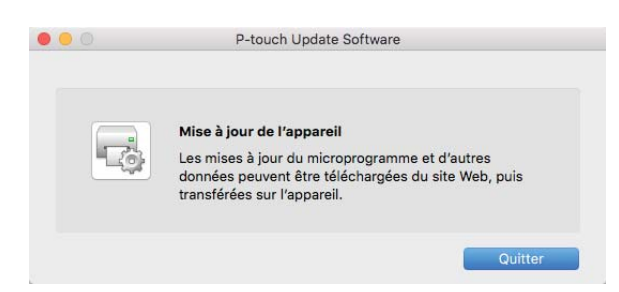

- d Sélectionnez l'**Imprimante**, vérifiez que le message **L'appareil est correctement connecté.** s'affiche, puis cliquez sur **OK**.
- **(5)** Sélectionnez la Langue, cochez la case située à côté du microprogramme que vous souhaitez mettre à jour, puis cliquez sur **Transférer**.

#### **IMPORTANT**

N'éteignez pas l'imprimante et ne débranchez pas le câble pendant le transfert de données.

f Vérifiez le contenu à mettre à jour, puis cliquez sur **Démarrer** pour lancer la mise à jour. La mise à jour du microprogramme commence.

### **Remarque**

L'imprimante ne doit pas être mise hors tension durant le processus de mise à jour.

## **Section III**

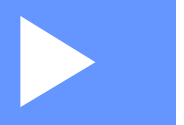

# <span id="page-51-0"></span>Annexe

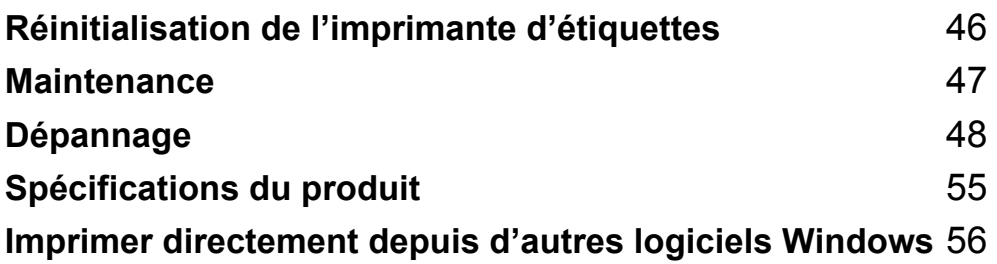

## <span id="page-52-3"></span><span id="page-52-0"></span>**Réinitialisation de l'imprimante d'étiquettes <sup>8</sup>**

Réinitialisez les paramètres de votre appareil si l'imprimante ne fonctionne pas correctement.

## <span id="page-52-4"></span><span id="page-52-1"></span>**Réinitialisation des paramètres d'origine de l'appareil à l'aide des boutons de l'imprimante d'étiquettes <sup>8</sup>**

Pour réinitialiser l'imprimante, procédez comme suit :

- **1** Éteignez l'imprimante.
- **(2)** Maintenez les boutons d'alimentation  $((')$ ) et de découpe  $(\times)$  enfoncés pendant environ deux secondes. Le voyant d'état s'allume en orange.
- **3** Tout en continuant à maintenir le bouton d'alimentation  $($ r)), appuyez à six reprises sur le bouton de  $d$ écoupe  $(X)$ .
- 4) Relâchez le bouton d'alimentation  $($ <sup>(1</sup>)). Le voyant d'état clignote en orange. Ensuite, le voyant d'état s'allume en vert.

## <span id="page-52-2"></span>**Réinitialiser les paramètres de l'appareil à l'aide de l'outil de paramétrage d'imprimante <sup>8</sup>**

Vous pouvez également utiliser l'Outil de paramétrage d'imprimante sur votre ordinateur pour réinitialiser tous les paramètres de l'appareil aux valeurs d'origine.

Pour plus d'informations, voir *[Restaurer les paramètres d'origine](#page-23-2)* à la page 17.

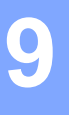

## <span id="page-53-4"></span><span id="page-53-0"></span>**Maintenance <sup>9</sup>**

Nous vous conseillons de nettoyer régulièrement votre imprimante pour préserver ses performances.

### **Remarque**

Débranchez toujours le cordon d'alimentation secteur avant de nettoyer l'imprimante.

## <span id="page-53-1"></span>**Nettoyage de l'extérieur de l'unité <sup>9</sup>**

Essuyez toute poussière ou marque sur l'unité principale avec un chiffon doux et sec.

Utilisez un tissu légèrement humidifié avec de l'eau pour retirer les marques tenaces.

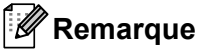

N'utilisez aucun diluant, benzène, alcool ou autre solvant organique.

Ces produits pourraient en effet déformer ou endommager le boîtier de l'imprimante.

## <span id="page-53-2"></span>**Nettoyage de l'orifice de sortie des étiquettes <sup>9</sup>**

Si une étiquette provoque un bourrage de l'appareil en raison de la présence de résidus d'adhésif au niveau de l'orifice de sortie des étiquettes, déconnectez le cordon d'alimentation secteur de l'appareil et nettoyez ce dernier avec un chiffon ou un coton-tige imbibé d'alcool isopropylique ou d'éthanol.

#### **Remarque**

Utilisez de l'alcool isopropylique ou d'éthanol conformément aux instructions de sécurité du fabricant, le cas échéant.

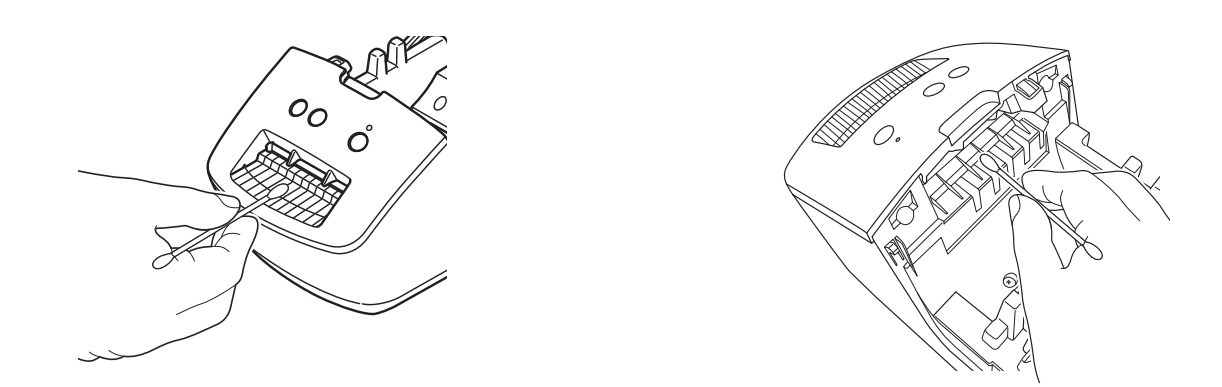

## <span id="page-53-5"></span><span id="page-53-3"></span>**Nettoyage automatique de la tête d'impression <sup>9</sup>**

Le rouleau DK (type de papier à enregistrement thermique) utilisé avec l'appareil est conçu pour nettoyer automatiquement la tête d'impression. Ce nettoyage s'effectue lorsque le rouleau DK passe sur la tête d'impression au cours de l'impression et du chargement des étiquettes.

## <span id="page-54-1"></span>**Présentation**

<span id="page-54-3"></span><span id="page-54-0"></span>**10**

Ce chapitre explique comment résoudre les problèmes typiques que vous pourriez rencontrer en utilisant l'imprimante d'étiquettes. En cas de problème avec l'imprimante, vérifiez tout d'abord que vous avez correctement effectué les tâches suivantes :

- Branchez l'imprimante sur une prise électrique. Pour plus d'informations, voir *[Connexion du cordon](#page-10-1)  [d'alimentation](#page-10-1)* à la page 4.
- Retrait de tous les emballages de protection de l'imprimante.
- Installation et sélection du pilote d'imprimante approprié. Pour plus d'informations, voir *Installer le pilote [d'imprimante et les logiciels sur un ordinateur](#page-14-4)* à la page 8.
- Connectez l'imprimante à un ordinateur. Pour plus d'informations, voir *Connexion de l'imprimante [d'étiquettes à un ordinateur](#page-14-5)* à la page 8.
- Fermez complètement le couvercle du compartiment à rouleau DK.
- Installation correcte d'un rouleau DK. Pour plus d'informations, voir *[Chargement du rouleau DK](#page-11-1)* à [la page 5](#page-11-1).

Si vous continuez à rencontrer des problèmes, consultez les conseils de dépistage des pannes de ce chapitre pour obtenir de l'aide. Si, après avoir consulté ce chapitre, vous ne parvenez pas à résoudre votre problème, visitez le Site internet Brother support à l'adresse [support.brother.com](http://support.brother.com/)

## <span id="page-54-2"></span>**Problèmes d'installation du pilote (Windows) <sup>10</sup>**

<span id="page-54-4"></span>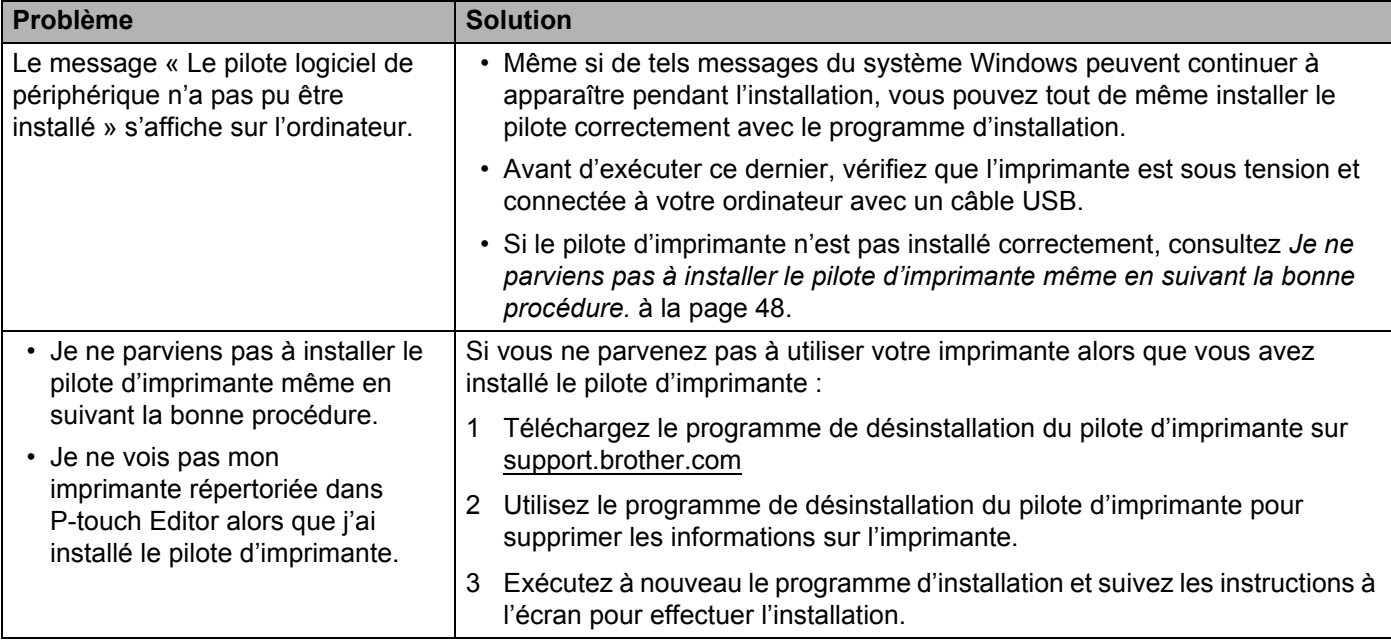

## <span id="page-55-0"></span>**Indications des voyants <sup>10</sup>**

Les voyants s'allument et clignotent pour indiquer l'état de l'imprimante.

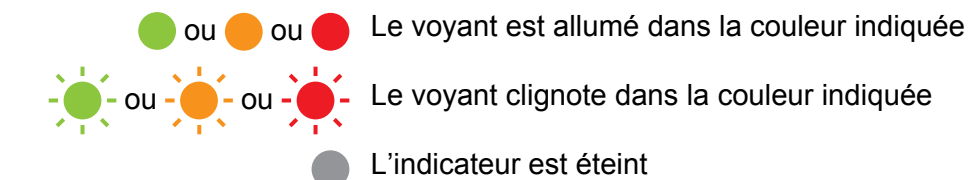

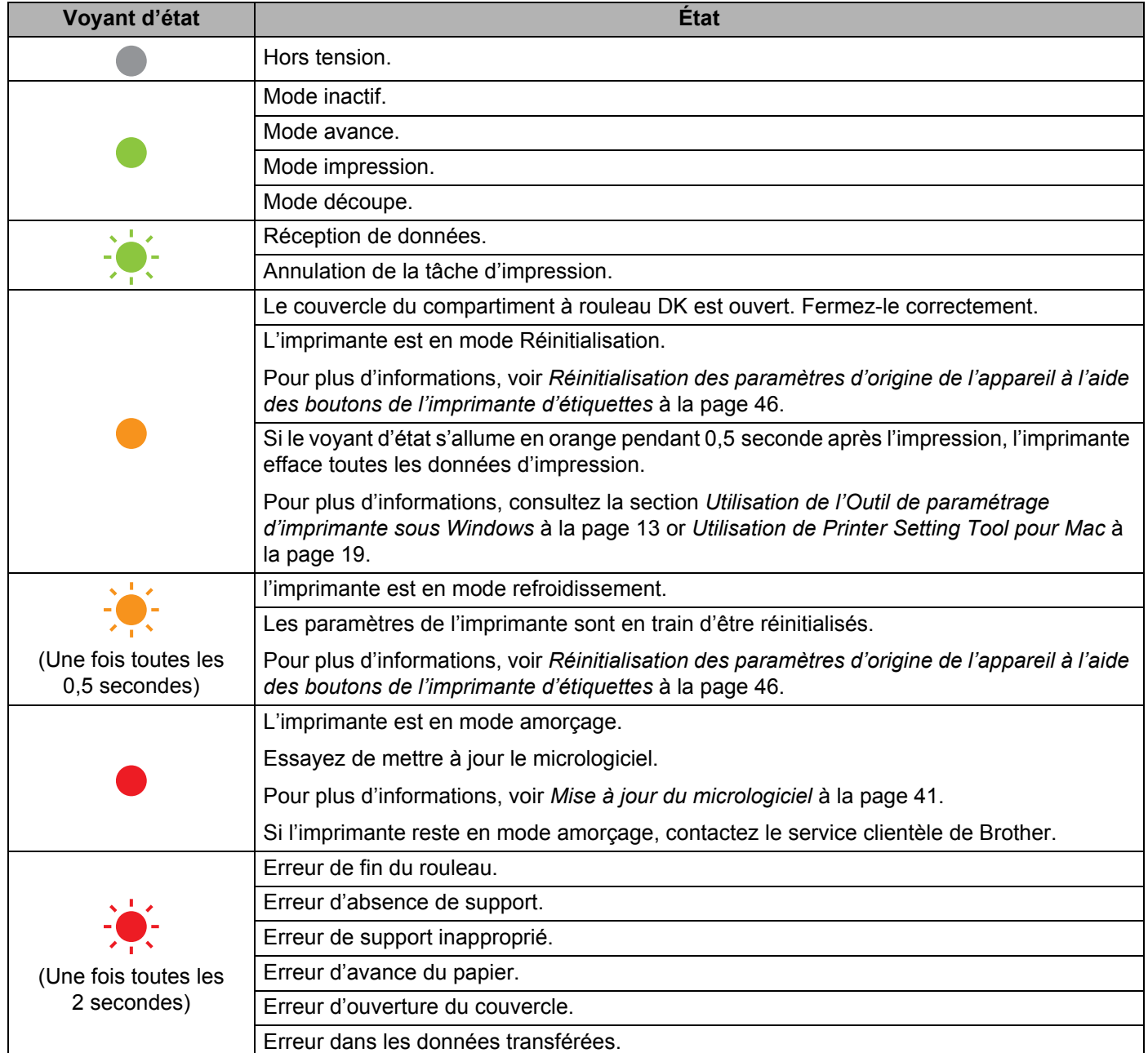

**10**

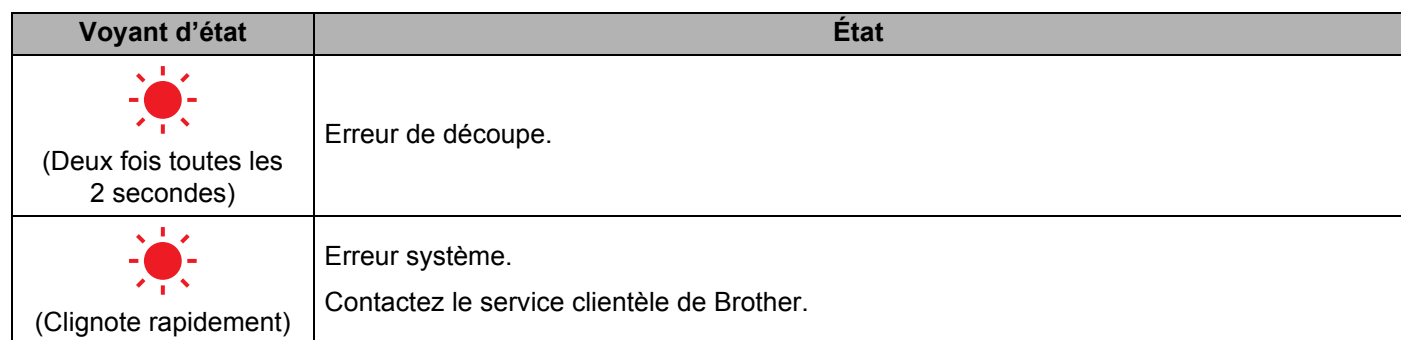

## <span id="page-56-0"></span>**Problèmes d'impression**

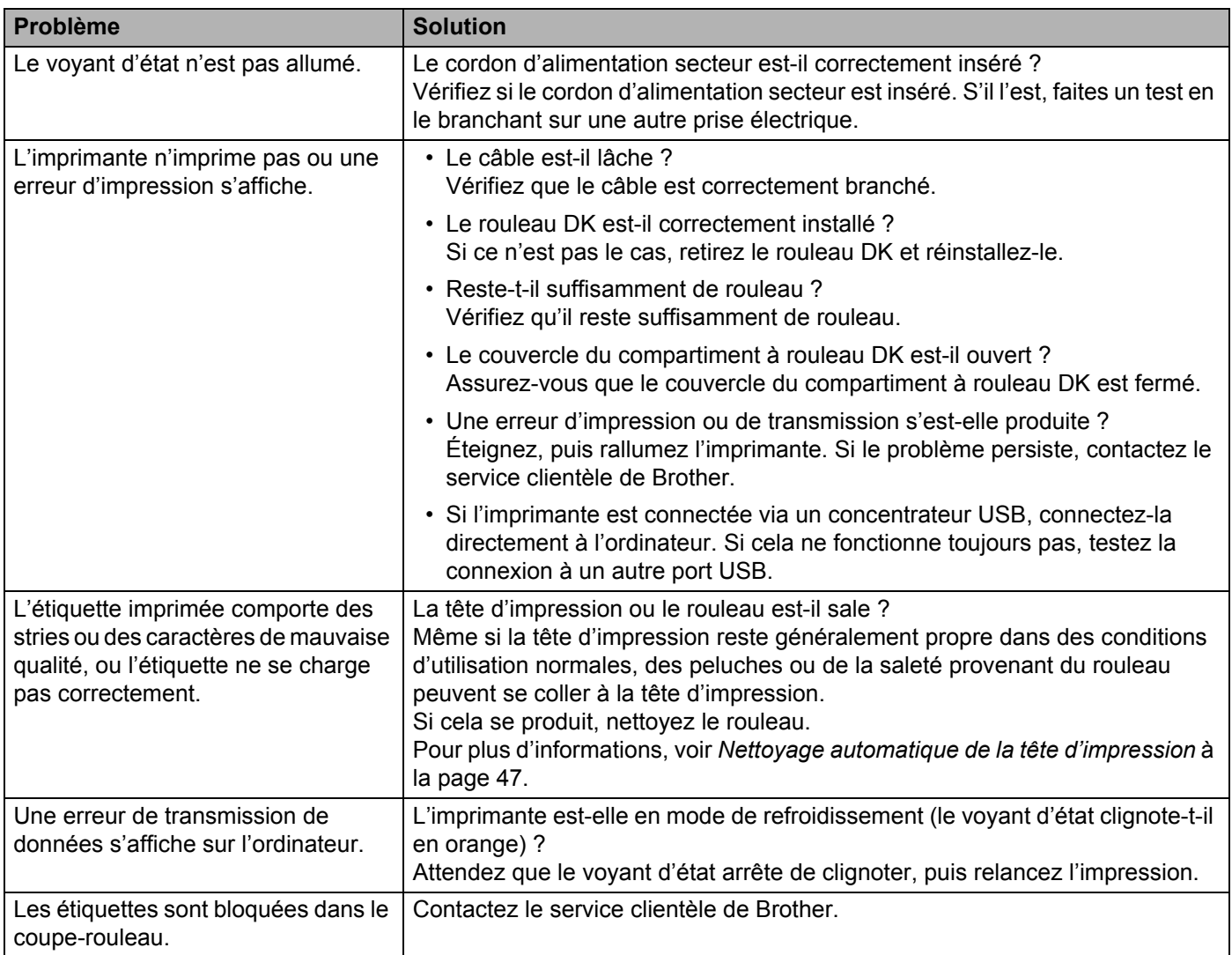

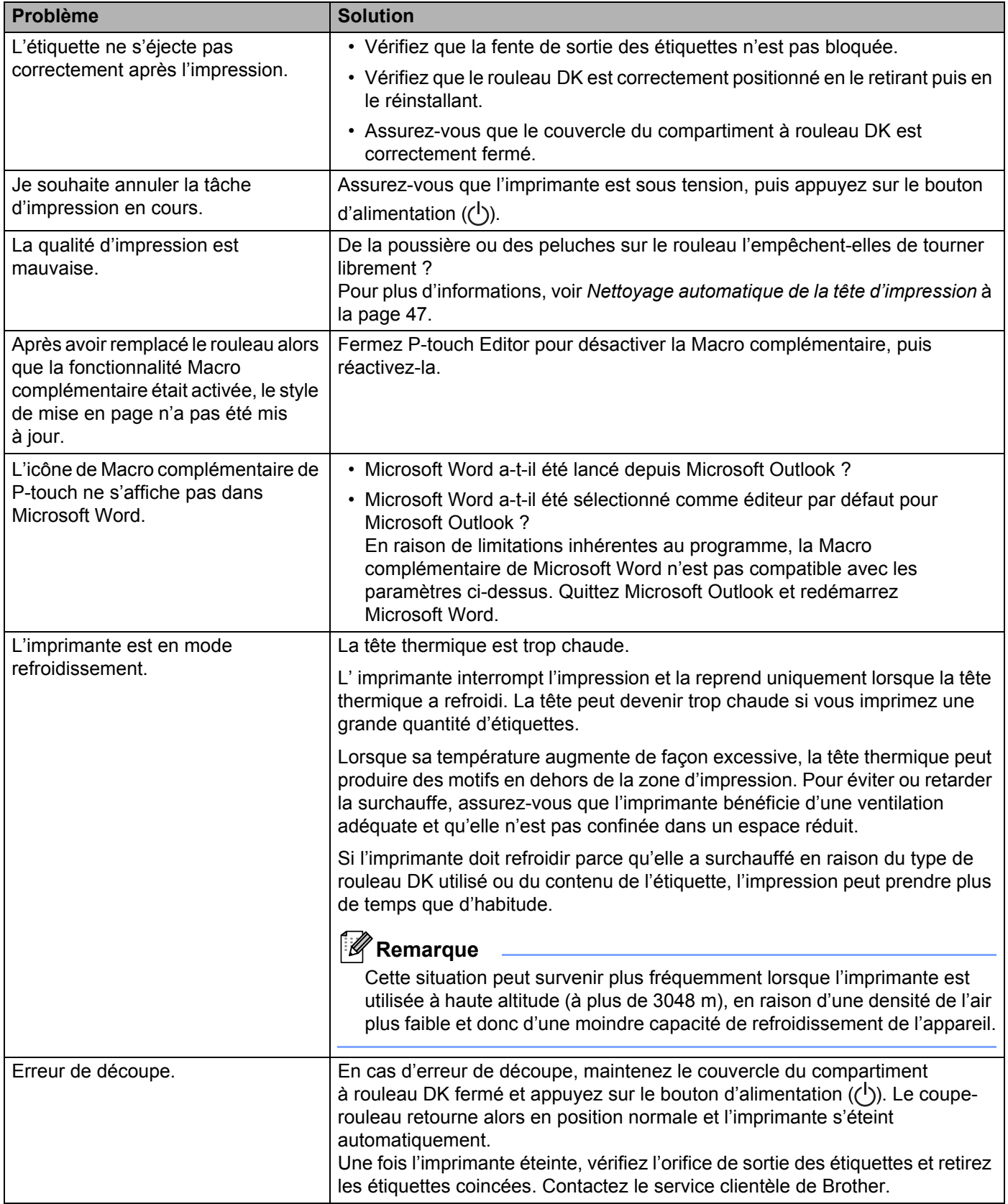

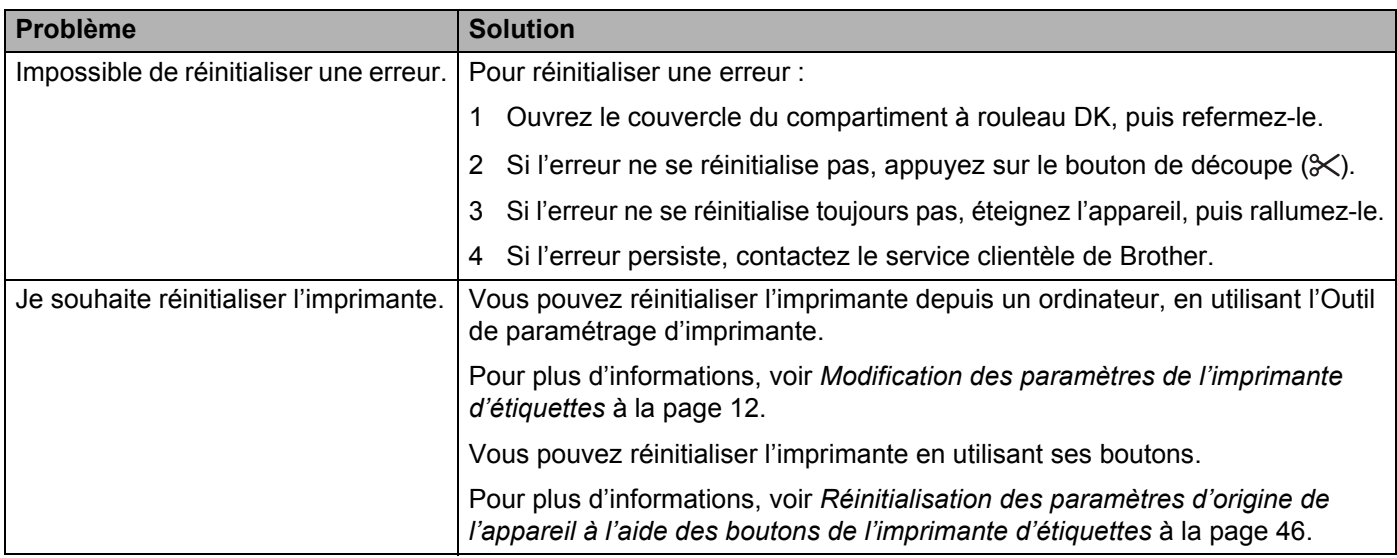

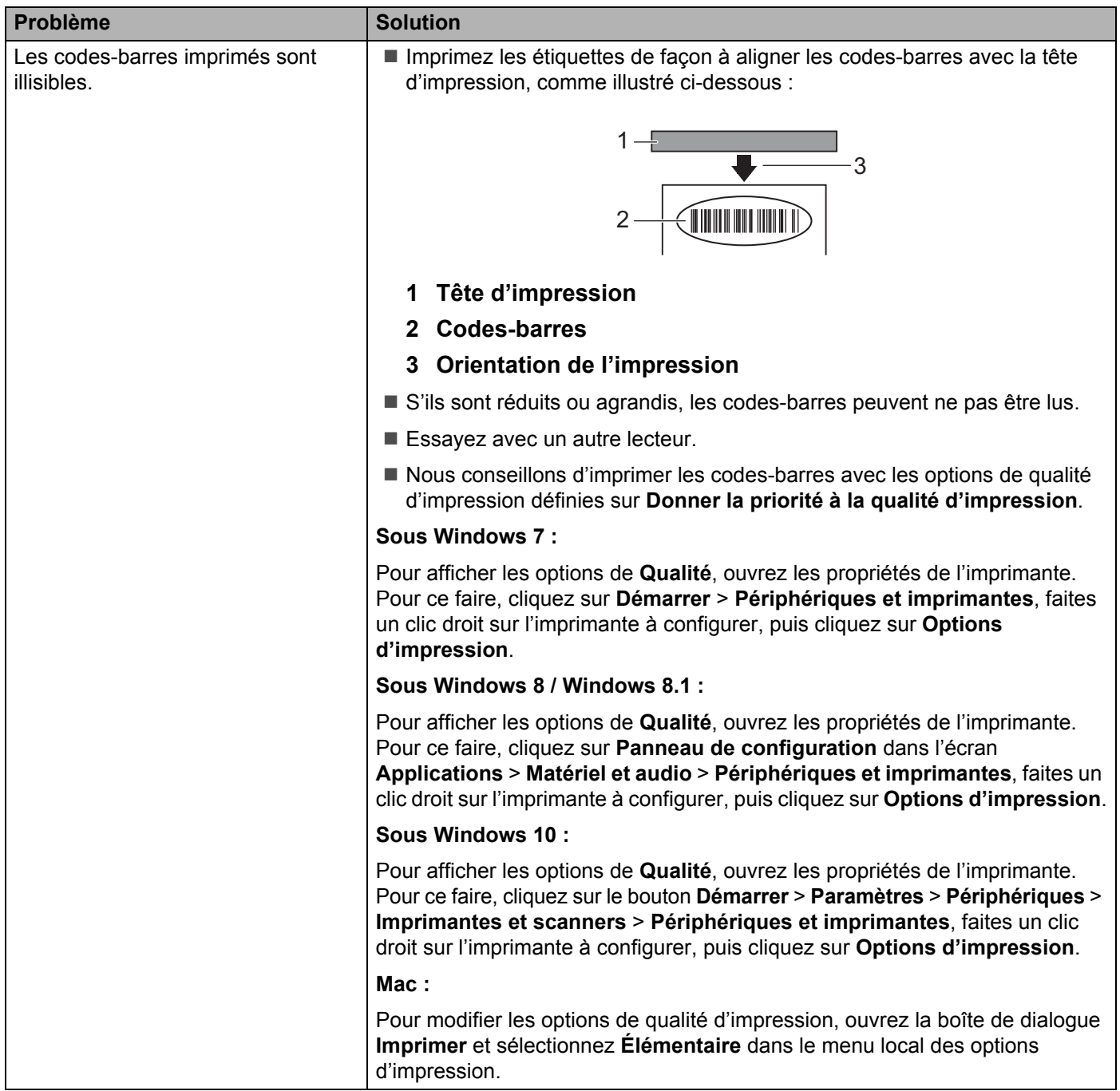

### <span id="page-60-0"></span>**Informations de version**

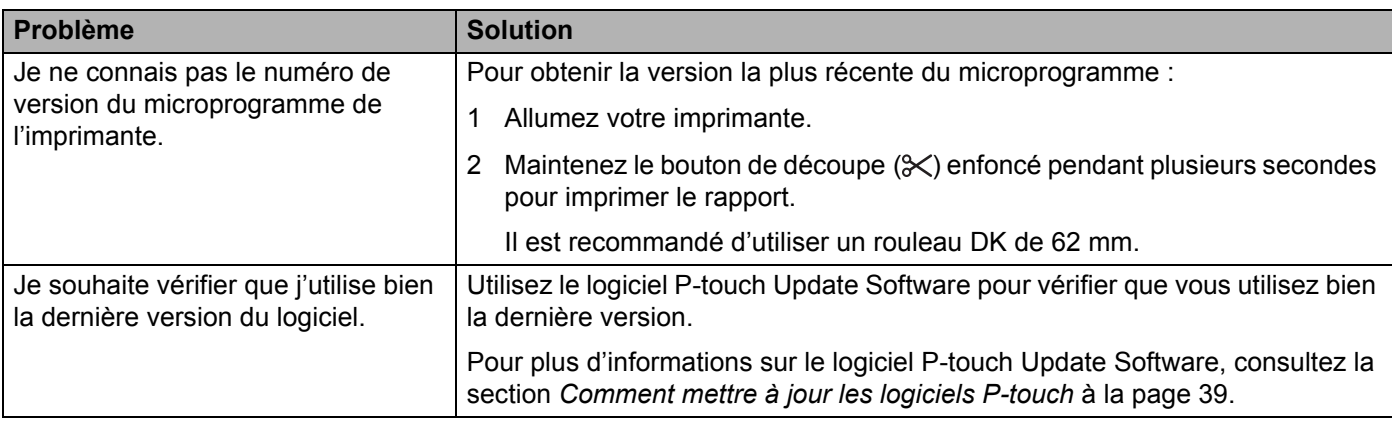

<span id="page-61-3"></span><span id="page-61-0"></span>**Spécifications du produit <sup>11</sup>**

## <span id="page-61-1"></span>Spécifications de l'imprimante d'étiquettes

**11**

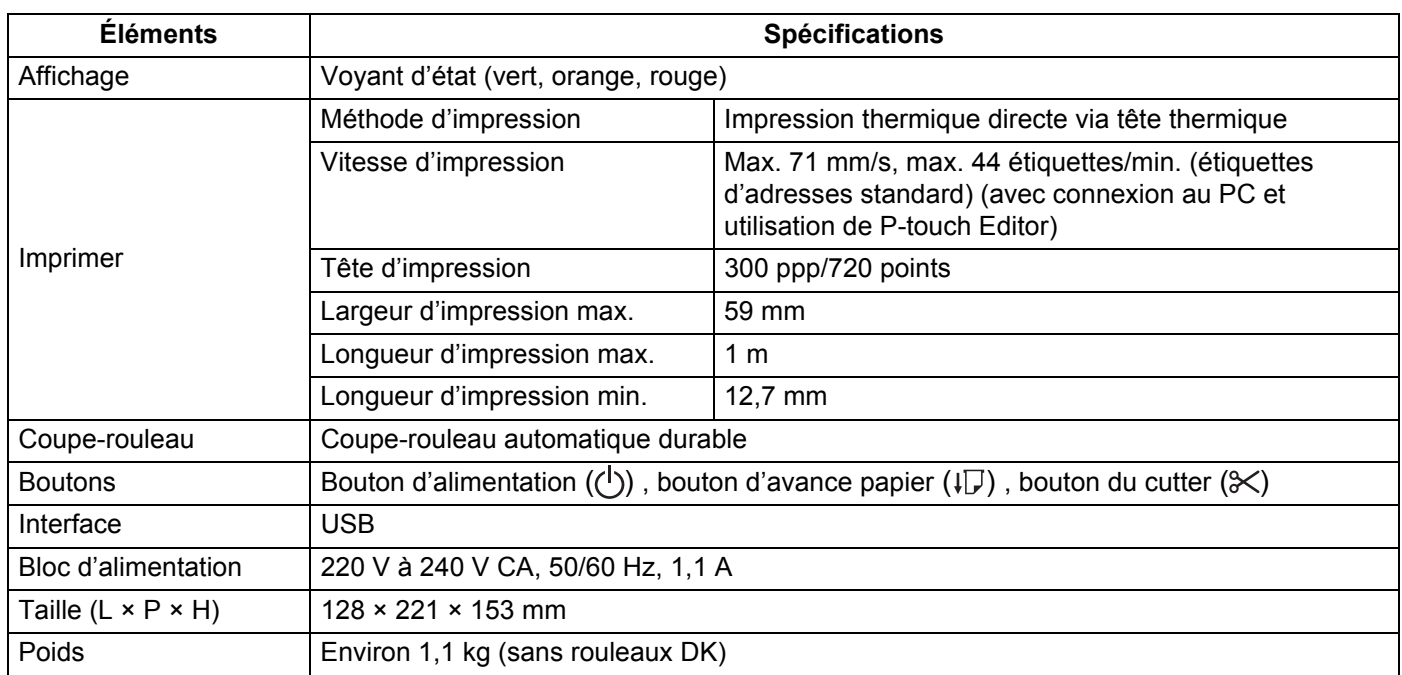

## <span id="page-61-2"></span>**Environnement d'exploitation**

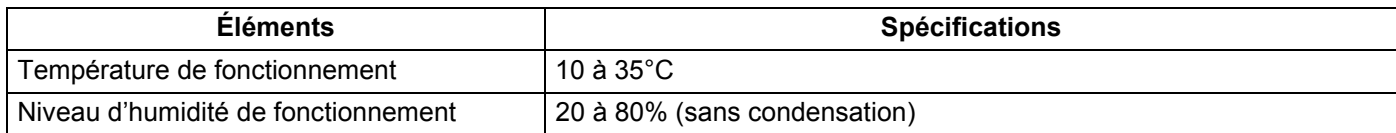

### <span id="page-62-2"></span><span id="page-62-0"></span>**12 Imprimer directement depuis d'autres logiciels Windows**

Vous pouvez utiliser cet appareil pour imprimer directement à partir de divers logiciels Windows en installant le pilote d'imprimante.

#### **IMPORTANT**

Le format du papier pour cet appareil étant différent de celui des imprimantes normales, il est possible que vous n'arriviez pas à imprimer, et ce même après avoir installé le pilote et le logiciel, sauf si ce logiciel permet de définir la bonne taille d'étiquette.

## <span id="page-62-1"></span>**Installation du pilote d'imprimante**

Les noms d'imprimante des écrans suivants dépendent du nom de votre imprimante.

Les écrans peuvent varier en fonction du modèle de l'imprimante, ou de votre système d'exploitation.

#### a Ouvrez la fenêtre **Périphériques et imprimantes**.

**Sous Windows 7 :**

Cliquez sur le menu **Démarrer** > **Périphériques et imprimantes**.

- Sous Windows 8 / Windows 8.1 :
- 1 Sur l'écran du bureau, déplacez votre curseur dans le coin supérieur ou inférieur droit. La barre de menus s'affiche sur le côté droit du bureau.

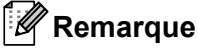

Si l'écran Démarrer se trouve sur l'écran de votre ordinateur, cliquez d'abord sur la mosaïque du bureau sur l'écran Démarrer.

2 Cliquez sur **Paramètres** > **Panneau de configuration** > **Matériel et audio** > **Périphériques et imprimantes**.

#### **Sous Windows 10 :**

- 1 Cliquez/Faites un clic droit (appuyez de façon prolongée en cas d'utilisation tactile) sur **Démarrer** sur le bureau.
- 2 (**Système Windows** >) **Panneau de configuration** > **Matériel et audio** > **Périphériques et imprimantes**.

#### **Remarque**

Pour plus d'informations, reportez-vous à l'aide de Windows.

- 2) Sélectionnez « Brother QL-XXX » (où « XXX » est le nom de votre imprimante), puis faites un clic droit et sélectionnez **Sélectionnez les préférences d'impression**. La boîte de dialogue **Brother QL-XXX Préférences d'impression** s'affiche.
- <sup>3</sup> Sélectionnez les paramètres de votre choix et cliquez sur OK. Vous pouvez définir le format du papier, le nombre de copies, la qualité et l'option de découpe.

### <span id="page-63-0"></span>**Onglet De base**

Vous pouvez définir le format du papier, le nombre de copies, la qualité et l'option de découpe.

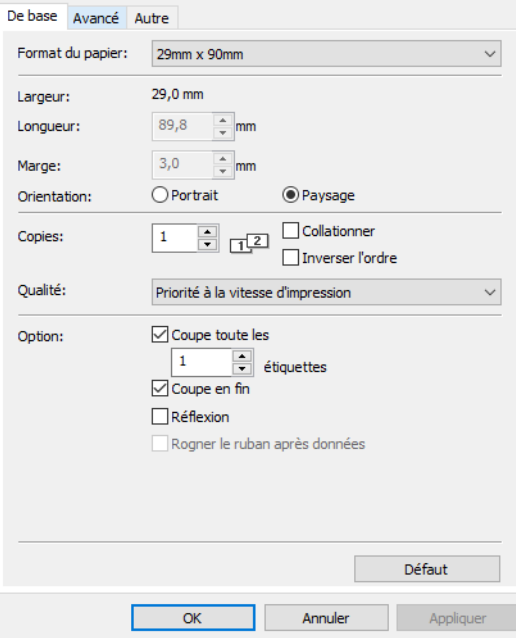

### **Onglet Avancé**

Vous pouvez définir des options graphiques (« Demi-ton », « Luminosit » et « Contraste ») et « Format de ruban continu ».

Vous pouvez modifier le format de l'étiquette ou créer un nouveau format d'étiquette dans la boîte de dialogue **Format de ruban continu** qui s'affiche en cliquant sur **Paramètres...**

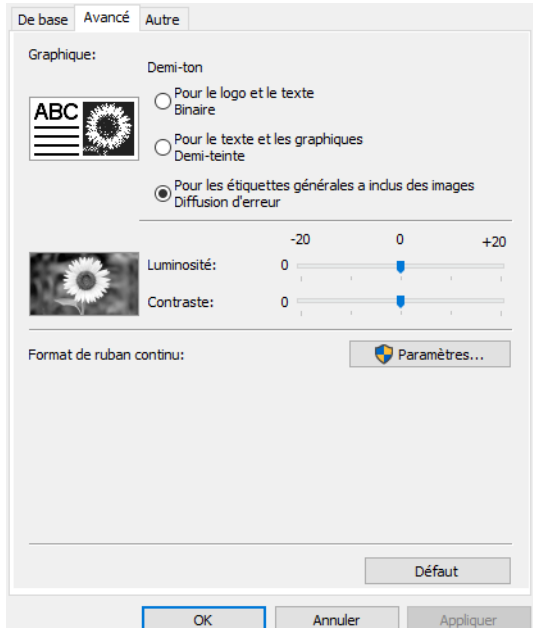

Vous pouvez définir le nom du format (« Nom ») et la taille (« Largeur », « Longueur » et « Marge »), puis cliquer sur **Défaut**.

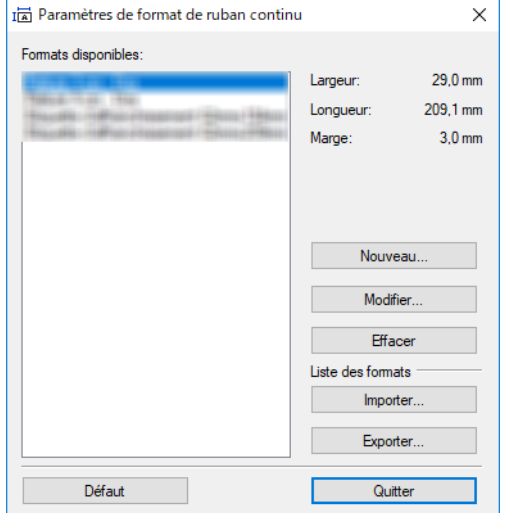

### <span id="page-64-0"></span>**Onglet Autre**

Vous pouvez modifier l'unité de mesure (« mm » ou « pouce »).

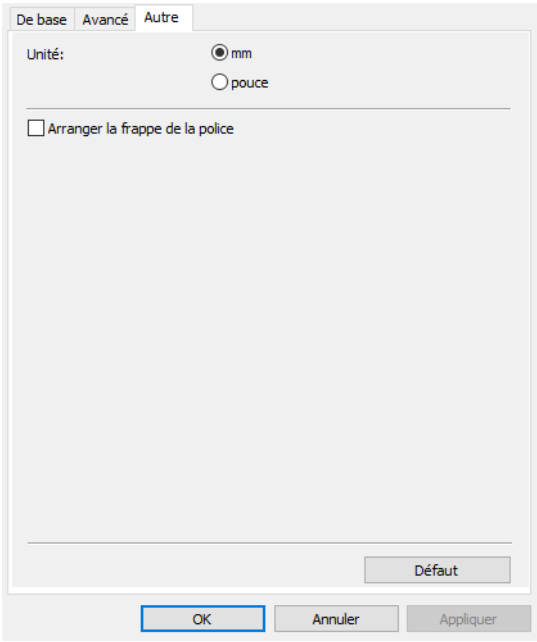

**12**

### <span id="page-65-0"></span>**Imprimer depuis d'autres logiciels Windows <sup>12</sup>**

Pour imprimer depuis d'autres logiciels Windows, vous devez suivre les instructions ci-dessous.

Le fonctionnement peut différer selon le logiciel.

#### **IMPORTANT**

La taille du papier de cet appareil étant différente des autres imprimantes ordinaires, cette imprimante pourrait ne pas donner des résultats optimaux.

<sup>1</sup> Sélectionnez « Brother QL-XXX » (où « XXX » est le nom de votre imprimante) dans les paramètres d'impression du logiciel.

2) Réglez la taille du papier selon la taille du rouleau DK placé dans votre imprimante.

# brother